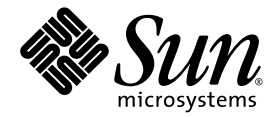

# Sun 업데이트 연결 1.0 관리 설명서

Sun Microsystems, Inc. www.sun.com

부품 번호 : 835-0633-01 2005 년 7 월

다음 사이트로 이 설명서에 대한 귀하의 의견을 보내주십시오 : http://www.sun.com/hwdocs/feedback

Copyright 2005 Sun Microsystems, Inc., 4150 Network Circle, Santa Clara, California 95054, U.S.A. 모든 권리는 저작권자의 소유입니 다.

Sun Microsystems, Inc.는 본 설명서에서 설명하는 제품에 구현된 기술과 관련한 지적 재산권을 보유합니다. 특히 이러한 지적 재산권에는 http://www.sun.com/patents에 나열된 하나 이상의 미국 특허 및 추가 특허 또는 미국 및 기타 국가에서 특허 출원중인 응용 프로그램이 포 함될 수 있습니다.

본 제품 또는 설명서는 사용, 복사, 배포 및 역컴파일을 제한하는 라이센스 하에서 배포됩니다. 본 제품 또는 설명서의 어떠한 부분도 Sun 및 해당 사용권자의 사전 서면 승인 없이는 형식이나 수단에 상관없이 재생이 불가능합니다.

글꼴 기술을 포함한 타사 소프트웨어는 저작권이 등록되어 있으며 Sun 공급업체로부터 라이센스를 취득한 것입니다.

본 제품의 일부는 Berkeley BSD 시스템일 수 있으며 University of California로부터 라이센스를 취득했습니다. UNIX는 X/Open Company, Ltd.를 통해 독점 라이센스를 취득한 미국 및 기타 국가의 등록 상표입니다.

Sun, Sun Microsystems, Sun 로고, AnswerBook, AnswerBook 로고, AnswerBook2, docs.sun.com, Java, Solaris, My Sun 및 SunSolve는 미국 및 기타 국가에서 Sun Microsystems, Inc.의 상표 또는 등록 상표입니다.

모든 SPARC 상표는 라이센스 하에 사용되며 미국 및 기타 국가에서 SPARC International, Inc.의 상표 또는 등록 상표입니다. SPARC 상표가 부착된 제품은 Sun Microsystems Inc.가 개발한 아키텍처를 기반으로 합니다.

OPEN LOOK 및 Sun™ Graphical User Interface는 Sun Microsystems, Inc.가 해당 사용자 및 라이센스 소유자를 위해 개발했습니다. Sun 은 컴퓨터 업계에서 시각적 또는 그래픽 사용자 인터페이스 개념을 연구하고 개발하는데 있어 Xerox의 선구자적 업적을 인정합니다. Sun은 Xerox Graphical User Interface에 대한 Xerox의 비독점 라이센스를 보유하고 있으며 이 라이센스는 OPEN LOOK GUI를 구현하거나 그 외 의 경우 Sun의 서면 라이센스 계약을 준수하는 Sun의 라이센스 소유자에게도 적용됩니다.

상용 소프트웨어를 사용, 복제 또는 배포하는 미국 정부 기관은 Sun Microsystems, Inc. 라이센스 계약 및 DFARS 227.7202-1(a) 및 227.7202- 3(a) (1995), DFARS 252.227-7013(c)(1)(ii) (Oct. 1998), FAR 12.212(a) (1995), FAR 52.227-19 또는 FAR 52.227-14 (ALT III) 조항에 명시 된 제한 사항의 적용을 받습니다.

본 설명서는 "있는 그대로" 제공되며 상업성, 특정 목적에 대한 적합성 또는 비침해성에 대한 모든 묵시적 보증을 포함하여 모든 명시적 또는 묵시적 조건, 표현 및 보증에 대해 어떠한 책임도 지지 않습니다. 이러한 보증 부인은 법적으로 허용된 범위 내에서만 적용됩니다.

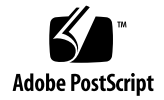

목차

[머리말](#page-6-0) **vii**

### **1. Sun** [업데이트](#page-10-0) 연결 **1**

Sun [업데이트](#page-10-1) 연결 개요 1 Sun [업데이트](#page-11-0) 연결 서비스 2 요약 [페이지](#page-11-1) 2 [시스템](#page-12-0) 페이지 3 [업데이트](#page-12-1) 페이지 3 작업 [페이지](#page-13-0) 4 모든 [페이지의](#page-13-1) 공통 기능 4 Sun 업데이트 연결 서비스에 시스템 등록 – [프로세스](#page-15-0) 개요 6 Sun [온라인](#page-16-0) 계정 관리 7

▼ Sun [온라인](#page-16-1) 계정 정보 수정 방법 7

### **2.** [등록](#page-18-0) **9**

[소개](#page-18-1) 9

Sun [온라인](#page-19-0) 계정 10

- $\blacktriangledown$  Sun 온라인 계정으로 [로그인하는](#page-19-1) 방법 10
- $\bullet$  Sun 온라인 계정을 [만드는](#page-19-2) 방법 10

[구독](#page-20-0) 11

[시스템](#page-21-0) 등록 12 원격 [관리를](#page-22-0) 위한 등록 13

### **3. Sun** [업데이트](#page-24-0) 연결 서비스를 통한 업데이트 관리 **15**

Sun [업데이트](#page-24-1) 연결 서비스를 사용하여 업데이트 관리 15 Sun [업데이트](#page-25-0) 연결 서비스 액세스 16

- ▼ Sun 업데이트 연결 웹 사이트에 [로그인하는](#page-25-1) 방법 16
- ▼ 잊은 사용자 [이름을](#page-25-2) 찾는 방법 16
- ▼ 잊은 [암호를](#page-26-0) 찾는 방법 17
- ▼ [암호](#page-27-0) 변경 방법 18

Sun [업데이트](#page-27-1) 연결 서비스를 사용하여 업데이트 관리 환경 구성 18

- ▼ [시스템](#page-27-2) 설정 편집 방법 18
- ▼ [시스템](#page-28-0) 체크인 간격 설정 방법 19
- ▼ [시스템](#page-28-1) 이름 변경 방법 19
- ▼ [시스템](#page-29-0) 삭제 방법 20

Sun [업데이트](#page-30-0) 연결 서비스를 통한 시스템 관리 21

- ▼ [시스템을](#page-30-1) 보는 방법 21
- ▼ [시스템](#page-31-0) 상세 정보를 보는 방법 \_ 22

▼ 하나 이상의 시스템에 사용 가능한 [업데이트를](#page-31-1) 보는 방법 22 Sun [업데이트](#page-31-2) 연결 서비스를 통한 업데이트 관리 22

▼ [업데이트](#page-31-3) 설치 방법 22

▼ [업데이트](#page-32-0) 제거 방법 23

▼ [업데이트](#page-33-0) 상세 정보를 보는 방법 24 작업 [관리](#page-33-1) 24

- ▼ [작업을](#page-33-2) 보는 방법 24
- ▼ 작업 상세 [정보를](#page-34-0) 보는 방법 25
- ▼ 시스템 [페이지에서](#page-34-1) 작업을 만드는 방법 25
- ▼ 업데이트 [페이지에서](#page-35-0) 작업을 만드는 방법 26
- ▼ 실행 중인 작업 추적 [방법](#page-36-0) 27
- ▼ [완료된](#page-36-1) 작업 보관 방법 27
- ▼ [작업의](#page-37-0) 상태를 보는 방법 28
- ▼ 보류 중인 [작업](#page-37-1) 취소 방법 28

### **4. Sun** [업데이트](#page-38-0) 연결 탐색 **29**

요약 [페이지](#page-39-0) 30 [시스템](#page-39-1) 표 30 [업데이트](#page-40-0) 표 31 [작업](#page-41-0) 표 32 [시스템](#page-42-0) 페이지 33 [시스템](#page-43-0) 34 시스템 **-** 사용 가능한 [업데이트](#page-44-0) 35 ▼ 선택한 업데이트와 함께 관련 [업데이트를](#page-45-0) 설치하는 방법 36 [시스템](#page-45-1) - 모든 작업 36 시스템 - 설치된 [업데이트](#page-46-0) 37 [데이터](#page-47-0) 열 38 [업데이트](#page-51-0) 페이지 42 [업데이트](#page-51-1) 42 [업데이트](#page-52-0) : 영향을 받는 시스템 43 관련 [업데이트](#page-53-0) 및 확인 44 [업데이트](#page-53-1) 설치 작업 예약 확인 44 [데이터](#page-53-2) 열 44 작업 [페이지](#page-56-0) 47

[데이터](#page-57-0) 열 48

## <span id="page-6-0"></span>머리말

본 관리 설명서에서는 Sun™ 업데이트 연결(업데이트 연결) 소프트웨어의 용도 및 기 능에 대해 설명합니다. 업데이트 연결 서비스를 사용하면 하나 이상의 등록된 Solaris 10 시스템에서 원격으로 업데이트를 관리할 수 있습니다.

## 본 설명서의 구성

본 설명서의 구성은 다음과 같습니다.

- 1[장은](#page-10-2) 업데이트 연결에 대한 설명을 제공합니다.
- 2[장은](#page-18-2) 시스템을 등록하여 Sun 업데이트 관리자 GUI(그래픽 사용자 인터페이스) 및 업데이트 연결을 사용하는 방법에 대해 설명합니다.
- 3[장은](#page-24-2) 업데이트 연결을 사용하여 업데이트 관련 작업을 수행하는 방법에 대해 설명 합니다.
- 4[장은](#page-38-1) GUI 및 인터페이스 탐색 방법에 대해 설명합니다.

## 관련 설명서

■ Sun 업데이트 관리자 1.0 관리 설명서

Sun 업데이트 관리자 응용 프로그램을 사용하여 Solaris 10 시스템에서 업데이트를 관리하는 방법에 대한 정보를 보려면 이 문서를 참조하십시오.

■ 시스템 관리 설명서*:* 기본 관리

Solaris 10 시스템에서 smpatch 명령을 사용하여 명령줄로 업데이트를 관리하는 방 법에 대한 정보를 보려면 이 문서를 참조하십시오.

# Sun 설명서 온라인 액세스

<span id="page-7-0"></span>docs.sun.comSM 웹 사이트에서 온라인 Sun 기술 문서에 액세스할 수 있습니다. docs.sun.com에서 문서 아카이브를 찾아보거나 특정 설명서의 제목 또는 주제를 검 색할 수 있습니다. URL은 http://docs.sun.com입니다.

# Sun 설명서 주문

Sun Microsystems는 제품에 대한 인쇄본 설명서를 제공합니다. 문서 목록 및 문서 를 주문하는 방법은 http://docs.sun.com에서 인쇄본 문서 구입을 참조하십시 오.

# 활자체 규약

다음 표에 본 설명서에서 사용된 활자체 규약에 대한 설명이 나와 있습니다.

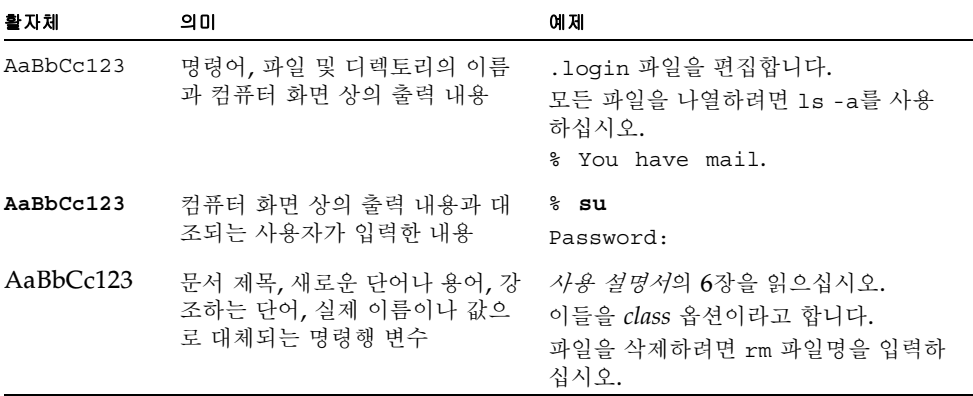

# 명령에서의 쉘 프롬프트

<span id="page-8-2"></span><span id="page-8-1"></span><span id="page-8-0"></span>다음 표에 C 쉘, Bourne 쉘 및 Korn 쉘의 기본 시스템 프롬프트 및 수퍼유저 프롬프트 가 나와 있습니다.

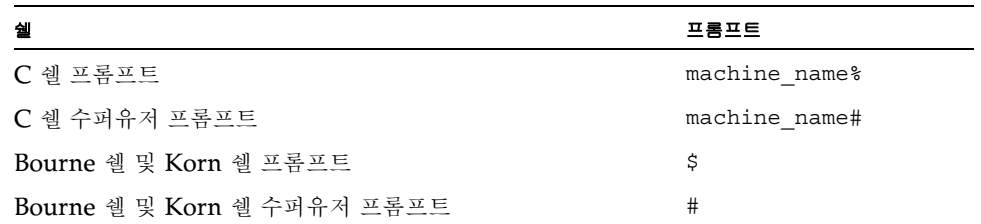

# Sun 기술 지원 문의

<span id="page-8-3"></span>본 제품과 관련하여 설명서에 나와 있지 않은 기술적 의문 사항은 다음 사이트를 참조하 십시오.

http://www.sun.com/service/contacting/

# <span id="page-10-2"></span><span id="page-10-0"></span>Sun 업데이트 연결

이 장에서는 Sun 업데이트 연결 1.0 서비스의 개요를 제공합니다. 이 장에서 다루는 항 목은 다음과 같습니다.

- 1페이지의"Sun [업데이트](#page-10-1) 연결 개요"
- 2페이지의"Sun [업데이트](#page-11-0) 연결 서비스"
- 6페이지의"Sun [업데이트](#page-15-0) 연결 서비스에 시스템 등록 프로세스 개요"
- 7[페이지의](#page-16-0)"Sun 온라인 계정 관리"

# <span id="page-10-1"></span>Sun 업데이트 연결 개요

<span id="page-10-3"></span>Sun 업데이트 연결 서비스를 사용하여 Sun 업데이트 관리자 응용 프로그램에 등록한 모든 Solaris 10 시스템의 업데이트를 원격으로 관리할 수 있습니다. Sun 업데이트 연 결 서비스는 웹 브라우저를 사용하여 액세스하며, 업데이트 연결 서비스에 액세스하면 Solaris에 대한 모든 최신 업데이트 및 이에 대한 관리 도구를 얻을 수 있습니다.

Sun 업데이트 연결 서비스는 시스템 등록 시 사용자가 제공한 시스템 정보를 사용하여 각 Solaris 10 시스템에 적합한 업데이트를 확인합니다.

<span id="page-10-6"></span>사용자가 등록한 시스템은 지정된 간격으로 Sun 업데이트 연결 웹 사이트 또는 Sun 업 데이트 연결 프록시에 *체크인*합니다. 시스템이 체크인하면 시스템에서 대기 중인 모든 작업이 실행됩니다. 작업은 하나 이상의 관리되는 시스템에서 실행되는 업데이트 관리 작업입니다.

<span id="page-10-5"></span>Sun 업데이트 연결 서비스를 통해 시스템을 관리하려면 원격 업데이트 관리용 시스템 등록을 포함하여 Sun 업데이트 관리자 등록 마법사에서 시스템을 등록해야 합니다. *Sun* 업데이트 관리자 *1.0* 관리 설명서를 참조하십시오.

<span id="page-10-4"></span>Sun 업데이트 관리자 응용 프로그램을 사용하면 등록된 각 Solaris 10 시스템의 업데이 트를 한 번에 하나씩 로컬로 관리할 수 있습니다. 단일 인터페이스를 사용하여 모든 등 록된 시스템의 업데이트를 관리하려면 Sun 업데이트 연결 서비스를 사용하십시오.

업데이트 연결 서비스로 다음 작업을 수행할 수 있습니다.

- 여러 시스템에 설치된 업데이트 분석 결과 보기 25[페이지의](#page-34-2)"작업 상세 정보를 보는 방법"을 참조하십시오.
- 업데이트 관리 작업 관리 3장에서 47[페이지의](#page-56-1)"작업 페이지" 및 25페이지의"시스템 [페이지에서](#page-34-3) 작업을 만드는 [방법](#page-34-3)", 28[페이지의](#page-37-2)"작업의 상태를 보는 방법" 및 기타 절차를 참조하십시오.
- <span id="page-11-10"></span>■ 관리 시스템에 대한 체크인 간격 설정 19[페이지의](#page-28-2)"시스템 체크인 간격 설정 방법"을 참조하십시오.

## <span id="page-11-0"></span>Sun 업데이트 연결 서비스

<span id="page-11-3"></span>업데이트 관리 기능에 액세스하기 위해서는 Sun 온라인 계정(사용자 이름과 암호)을 사용하여 Sun 업데이트 연결 서비스에 로그인해야 합니다. 그러나, 로그인하지 않은 경 우에도 제한된 작업은 수행할 수 있습니다.

로그인하여 화면 상단의 탭을 누르면 다음 페이지에 액세스할 수 있습니다.

- 요약
- 시스템
- $\blacksquare$  업데이트
- 작업

### <span id="page-11-8"></span><span id="page-11-1"></span>요약 페이지

Sun 업데이트 연결 웹 사이트에 로그인할 때마다 이 페이지가 표시되어 시스템, 업데이 트 및 작업에 대한 요약 정보를 표시합니다.

시스템, 업데이트 및 작업에 대한 다음 정보를 이 페이지의 해당 섹션에서 확인할 수 있 습니다.

- **시스템 –** 이 섹션에서는 다음 정보를 표시합니다.
	- 지난 24시간 이내에 Sun에 체크인하지 않은 시스템 수
	- 전체 관리 시스템의 수

<span id="page-11-7"></span><span id="page-11-5"></span>모두 찾아보기를 누르면 시스템 페이지로 이동합니다.

- <span id="page-11-9"></span><span id="page-11-6"></span><span id="page-11-4"></span><span id="page-11-2"></span>■ **업데이트 –** 이 섹션에서는 시스템에 사용 가능한 다음과 같은 업데이트 유형의 수를 표시합니다.
	- $\blacksquare$  보안 업데이트
	- $Bun$   $\overline{d}$  보/권장 업데이트
	- 기능 업데이트
	- 중요하지 않은 업데이트

또한 이 섹션에는 모든 관리 시스템에서 사용 가능한 업데이트의 전체 수가 표시됩니 다.

<span id="page-12-4"></span>이 섹션에서 업데이트 페이지로 이동할 수 있습니다.

■ **작업 –** 이 섹션에서는 성공 및 실패한 전체 작업 수, 실행을 위해 시스템 체크인을 대 기 중인 전체 작업 수 및 진행 중인 전체 작업 수 등의 작업 상태를 표시합니다. 이 섹션에서 작업 페이지로 이동할 수 있습니다.

## <span id="page-12-2"></span><span id="page-12-0"></span>시스템 페이지

이 페이지에서 다음과 같은 작업을 수행할 수 있습니다.

- 등록된 모든 시스템의 목록 보기 21[페이지의](#page-30-2)"시스템을 보는 방법"을 참조하십시오.
- 등록된 시스템에 대한 상세 정보 보기 22[페이지의](#page-31-4)"시스템 상세 정보를 보는 방법"을 참조하십시오.
- 특정 시스템에 사용 가능한 업데이트 목록 보기 22페이지의"하나 이상의 시스템에 사용 가능한 [업데이트를](#page-31-5) 보는 방법"을 참조하십시 오.
- 시스템에 설치할 업데이트 선택 22[페이지의](#page-31-6)"업데이트 설치 방법"을 참조하십시오.

## <span id="page-12-3"></span><span id="page-12-1"></span>업데이트 페이지

이 페이지에서는 시스템에 설치할 수 있는 업데이트에 대한 정보를 확인할 수 있습니 다. 또한 다음 작업을 수행할 수 있습니다.

- 업데이트에 대한 상세 정보 보기 24[페이지의](#page-33-3)"업데이트 상세 정보를 보는 방법"을 참조하십시오.
- 시스템에 업데이트를 설치할 작업 만들기 26페이지의"업데이트 [페이지에서](#page-35-1) 작업을 만드는 방법"을 참조하십시오.
- 업데이트 설치 진행률 추적 25[페이지의](#page-34-2)"작업 상세 정보를 보는 방법"을 참조하십시오.

### <span id="page-13-3"></span><span id="page-13-0"></span>작업 페이지

<span id="page-13-2"></span>이 페이지에서는 보관하지 않은 작업을 모두 볼 수 있습니다. 특정 작업을 자세히 보면 다음과 같은 작업 상세 정보를 볼 수 있습니다.

- 작업에 포함된 업데이트 25[페이지의](#page-34-2)"작업 상세 정보를 보는 방법"을 참조하십시오.
- 업데이트가 설치될 시스템 25[페이지의](#page-34-2)"작업 상세 정보를 보는 방법"을 참조하십시오.
- 작업 상태 28[페이지의](#page-37-2)"작업의 상태를 보는 방법"을 참조하십시오.
- 이 페이지에서는 또한 다음과 같은 작업 관리를 수행할 수 있습니다.
- 하나 이상의 시스템에서 실행할 작업 만들기 25페이지의"시스템 [페이지에서](#page-34-3) 작업을 만드는 방법"을 참조하십시오.
- 작업 상태 보기 28[페이지의](#page-37-2)"작업의 상태를 보는 방법"을 참조하십시오.
- 보류 중인 작업 취소 28[페이지의](#page-37-3)"보류 중인 작업 취소 방법"을 참조하십시오.
- 완료된 작업 보관 27[페이지의](#page-36-2)"완료된 작업 보관 방법"을 참조하십시오.

## <span id="page-13-1"></span>모든 페이지의 공통 기능

다음에서 설명하는 기능은 모든 Sun 업데이트 연결 기능 창에서 사용할 수 있습니다.

### 이 세션에서 만들어진 작업

각 기능 창에 있는 작업 요약 사이드 막대 창에는 해당 세션에서 만들어진 최대 25개의 작업이 표시됩니다.

- 작업 목록은 최대 25개 항목으로 이루어진 순환형 파일입니다. 26번째 작업이 만들 어지면 첫 번째 작업이 목록에서 삭제됩니다.
- 각 작업 상태 목록을 누르면 작업 상세 정보 창이 열립니다.
- 모두 보기를 누르면 작업 페이지가 열리고 현재(보관되지 않은) 작업이 모두 표시됩 니다.

### 계정

계정 버튼은 기능 페이지의 상단에 표시됩니다.

계정을 눌러 다음 작업을 수행할 수 있습니다.

■ 시스템 등록 정보 업데이트

7[페이지의](#page-16-1)"Sun 온라인 계정 정보 수정 방법"을 참조하십시오.

■ 암호 변경

18[페이지의](#page-27-3)"암호 변경 방법"을 참조하십시오.

### 로그아웃

로그아웃을 누르면 Sun 업데이트 연결 세션이 종료됩니다.

또한 20분 동안 업데이트 연결을 사용하지 않을 경우 세션에서 자동으로 로그아웃됩니 다.

- 사용하지 않은지 15분이 지나면 5분 후에 사용자가 로그아웃된다는 내용의 경고 팝 업 창이 나타납니다.
- 5분 이내에 세션 연장을 선택할 수 있습니다. 세션을 연장할 경우 타이머가 0으로 재 설정되어 세션 시간을 15분 더 연장할 수 있으며, 이 시간 동안 업데이트 연결을 사용 하지 않으면 다시 경고 팝업 창이 나타납니다.
- 업데이트 연결을 사용하지 않은지 20분이 지나면 사용자가 로그아웃되고 해당 상태 를 나타내는 팝업 창이 나타납니다.
- 로그인 페이지가 표시됩니다.

### 도움말

업데이트 연결 기능에 대한 상세 정보를 보려면 도움말을 누릅니다.

# <span id="page-15-0"></span>Sun 업데이트 연결 서비스에 시스템 등록 – 프로세스 개요

Sun 업데이트 관리자를 사용하거나 Sun 업데이트 연결 서비스를 사용하여 시스템의 업데이트를 관리하기 전에 Sun 업데이트 관리자 등록 마법사에서 시스템을 등록해야 합니다.

1. 관리할 각 Solaris 10 시스템에 Sun 업데이트 관리자를 설치합니다.

*Sun* 업데이트 관리자 *1.0* 관리 설명서를 참조하십시오.

**Solaris 10 10/05** 시스템의 경우 **–** GNOME 데스크톱에 나타나는 시작 아이콘을 사용하여 Sun 업데이트 관리자 응용 프로그램을 설치할 수 있습니다. 시스템 관리 설명서*:* 기본 관리를 참조하십시오.

- 2. 소프트웨어가 설치된 후 Sun 업데이트 관리자 등록 마법사를 사용하여 업데이트를 관리할 각 Solaris 10 시스템을 등록합니다.
- 3. 등록이 완료되면 Sun 업데이트 연결 서비스로 시스템의 원격 관리 준비 완료 통지를 보냅니다.
	- 업데이트 관리자 응용 프로그램에 로그인합니다. 시스템의 루트 암호를 사용하여 로그인하십시오.

업데이트 연결 서비스에서 사용할 수 있도록 등록된 시스템에 대한 정보가 Sun 온라인 계정에 연결됩니다.

- 시스템 등록 도중 구독 키를 입력합니다.
- Sun 업데이트 연결에서 관리를 눌러 Sun 업데이트 연결 서비스를 사용합니다. 자세한 내용은 *Sun* 업데이트 관리자 *1.0* 관리 설명서를 참조하십시오.
- 4. 브라우저를 사용하여 Sun 업데이트 연결 웹 사이트에 연결합니다. http://updates.sun.com으로 이동합니다.

5. Sun 온라인 계정 사용자 이름 및 암호를 사용하여 로그인합니다.

등록된 시스템에 사용 가능한 Solaris 업데이트에 대한 정보가 Sun 업데이트 연결 창에 나타납니다.

# <span id="page-16-0"></span>Sun 온라인 계정 관리

Sun 온라인 계정은 Sun 업데이트 연결 웹 사이트에서 관리할 수 있습니다. 사용자 등 록 정보를 수정하고 암호를 변경할 수 있습니다.

- <span id="page-16-1"></span>▼ Sun 온라인 계정 정보 수정 방법
	- **1.** 계정을 누릅니다**.**

버튼은 화면의 상단에 있습니다.

**2.** 등록 정보 업데이트를 누릅니다**.**

현재 값이 표시된 Sun 온라인 계정 등록 양식이 나타납니다.

- **3.** 해당 필드에서 값을 수정합니다**.**
- **4.** 암호를 입력합니다**.**
- **5.** 계속을 누릅니다**.**

계정 정보가 수정되고 성공 확인이 표시됩니다.

<span id="page-18-2"></span><span id="page-18-0"></span>등록

이 장에서는 Sun 업데이트 관리자 응용 프로그램이 설치된 시스템을 등록하는 프로세 스에 대해 설명합니다. 이 장에서 다루는 항목은 다음과 같습니다.

- 9[페이지의](#page-18-1)"소개"
- 10[페이지의](#page-19-0)"Sun 온라인 계정"
- 11[페이지의](#page-20-0)"구독"
- 12[페이지의](#page-21-0)"시스템 등록"
- 13[페이지의](#page-22-0)"원격 관리를 위한 등록"

## <span id="page-18-1"></span>소개

등록에는 여러 가지 절차가 포함됩니다. 등록은 Sun 업데이트 관리자 응용 프로그램에 서 수행합니다.

- **Sun** 온라인 계정 **–** 업데이트 연결을 사용하려면 Sun 온라인 계정이 있어야 합니 다. SunSolveSM 웹 사이트에 로그인한 적이 있는 있으면 사용자에게 이미 계정이 있 을 수도 있습니다.
- 구독 **–** 모든 Solaris™ 운영 체제 업데이트에 액세스하고 업데이트를 자동 설치하며 업데이트 연결 서비스를 사용하려면 구독이 있어야 합니다.
- 시스템 등록 **–** Sun 업데이트 관리자 또는 Sun 업데이트 연결 서비스를 사용하려면 Solaris 10 시스템을 업데이트 관리자 등록 마법사에서 등록해야 합니다. 마법사에 Solaris 10 시스템 정보를 입력하면 이 정보가 Sun으로 전송됩니다.
- **Sun 업데이트 연결 관리 Sun** 업데이트 연결 서비스를 사용하여 모든 Solaris 10 시스템의 업데이트를 원격으로 관리할 수 있습니다.

등록에 대한 자세한 내용은 *Sun* 업데이트 관리자 *1.0* 관리 설명서를 참조하십시오.

# <span id="page-19-0"></span>Sun 온라인 계정

이전에 SunSolve, Sun<sup>SM</sup> 온라인 지원 센터(OSC), My Sun<sup>SM</sup>, 또는 Sun 온라인 서비 스에 액세스한 적이 있으면 사용자에게 Sun 온라인 계정이 있을 수도 있습니다.

## <span id="page-19-1"></span>▼ Sun 온라인 계정으로 로그인하는 방법

Sun 온라인 계정이 있는 경우 다음 단계를 수행하십시오.

### **1.** 사용자 이름과 암호를 입력합니다**.**

### **2.** 로그인을 누릅니다**.**

Sun에 시스템 연결을 시도합니다.

- 브라우저가 연결에 실패한 경우 인터넷 연결 실패 메시지가 표시된 팝업 창이 나타납 니다. 네트워크 프록시를 구성한 후 다시 시도하십시오.
- 사용자 이름 또는 암호가 기억나지 않는 경우 사용자 이름/암호를 잊으셨나요?를 눌러 사용자 이름 또는 암호를 요청하십시오. 사용자 이름 및 암호를 확인한 후 다시 등록할 수 있습니다.

16[페이지의](#page-25-3)"잊은 사용자 이름을 찾는 방법"을 참조하십시오.

17[페이지의](#page-26-1)"잊은 암호를 찾는 방법"을 참조하십시오.

### <span id="page-19-2"></span>▼ Sun 온라인 계정을 만드는 방법

이전에 Sun 온라인 계정을 만든 적이 없는 경우 로그인 화면에서 계정을 만들 수 있습 니다.

주 **–** 클라이언트 시스템을 등록하려면 Sun 온라인 계정이 필요합니다. 여기에서 Sun 온라인 계정을 만들 경우 Sun 시스템이 등록되어 있지 않아 Sun 업데이트 관리자 응용 프로그램에서 원격 업데이트 관리를 수행할 수 없습니다. Sun 업데이트 연결 서비스를 사용하여 시스템을 확인하고 관리하려면 각 클라이언트 시스템에 로그인하여 Sun 업데 이트 연결에서 관리를 위해 시스템을 등록해야 합니다.

### **1.** 기존 사용자 로그인 패널에서 등록 안됨**:** 계정 만들기 링크를 누릅니다**.**

등록 창이 나타납니다.

주 **–** Sun 온라인 계정을 만들려면 로그인하는 시스템이 인터넷에 연결되어 있어야 합 니다. 필드에 입력한 정보는 로컬에 저장되어 Sun으로 전송됩니다. 모든 필드에 입력하 는 정보는 영어를 사용하십시오.

### **2.** 필드를 완료합니다**.**

<span id="page-20-1"></span>일부 필드는 필수 항목입니다. 필수 필드가 비어있는 경우 계정 만들기가 실패합니다. 필드에 대한 자세한 내용 및 각 필드의 형식 규칙에 대해서는 *Sun* 업데이트 관리자 *1.0*  사용 설명서의 *"*등록" 장을 참조하십시오.

### **3.** 다음을 눌러 **Sun**에 연결하여 입력한 데이터 검증을 수행합니다**.**

필수 필드가 비어있거나, 잘못된 입력을 발견했거나, 메시지가 표시된 경우, 해당 화면 이 다시 표시되고 오류를 수정하거나 비어있는 필드를 채우라는 메시지가 나타납니다. 데이터 검증을 수행하면 다음을 확인합니다.

- <span id="page-20-4"></span>■ 사용자 이름을 사용할 수 있습니다(Sun에 등록 안된 이름).
- 필수 필드가 완료되었습니다.
- 입력된 모든 데이터가 필드 검증 논리에 부합합니다.

### **4.** 계속을 누릅니다**.**

<span id="page-20-3"></span>사용 약관 창이 나타납니다.

#### **5. Sun** 사용 약관을 확인합니다**.**

■ 약관에 동의하면 동의함을 누른 후 제출 버튼을 누릅니다.

등록이 완료되고 홈 페이지가 나타납니다.

■ 사용 약관에 대한 문의 사항이 있는 경우 취소 버튼을 눌러 계정 변경 사항을 취소 합니다**.**

의문 사항이 있는 경우는 Sun 담당자에게 문의하십시오.

요약 화면이 나타납니다. 하지만 시스템이 등록되지 않았기 때문에 시스템 정보는 표시 되지 않습니다.

### **6. Sun** 업데이트 관리자 응용 프로그램을 시작하여 시스템을 등록합니다**.**

## <span id="page-20-0"></span>구독

<span id="page-20-2"></span>Sun 구독키 입력 여부에 따라 액세스할 수 있는 업데이트 유형이 결정됩니다.

- 구독 키를 입력하면 Sun 시스템에 적합한 모든 업데이트를 볼 수 있습니다.
- 구독 키를 입력하지 않으면 시스템에 적합한 보안 업데이트만 볼 수 있습니다. 다른 Solaris 10 업데이트는 사용할 수 없습니다.

<span id="page-21-3"></span><span id="page-21-2"></span>주 **–** 구독 키는 소프트웨어 지원이 포함된 모든 Sun 지원 계약에 대한 계약 번호로 사 용할 수 있습니다.

- 구독 키는 Sun 담당자에게 문의하거나 다음 사이트를 통해 온라인으로 구입할 수 있 습니다.
	- Solaris 10 서비스 계획: http://www.sun.com/service/solaris10/index.html
	- 일반 Solaris 지원 계획: http://www.sun.com/service/support/software/solaris/index.html

주 **–** 등록하는 과정에서 구독 키를 제공할 수도 있습니다. 업데이트 관리자 세션 도중 구독 키를 추가할 수도 있습니다. Sun 업데이트 연결 웹 사이트에서는 구독 키를 추가 할 수 없습니다.

# <span id="page-21-0"></span>시스템 등록

<span id="page-21-1"></span>업데이트 관리자 응용 프로그램이 설치되고 시스템 등록 프로세스를 완료한 각 Sun 시 스템은 Sun 온라인 계정에 연결됩니다. 업데이트 관리자 등록 중에 시스템 사양 및 업 데이트 분석 결과가 수집되어 Sun으로 전송됩니다. Sun은 이 정보를 통해 사용자의 시 스템에 적합한 업데이트 목록을 사용자에게 전달하게 됩니다.

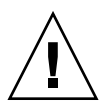

주의 **–** 시스템 업데이트 정보를 확인하고 원격 관리를 수행하려면 먼저 업데이트 관리 자 응용 프로그램에 시스템을 등록해야 합니다. 자세한 내용은 "*Sun* 업데이트 관리자 *1.0* 관리 설명서"를 참조하십시오.

# <span id="page-22-0"></span>원격 관리를 위한 등록

시스템을 등록하는 동안 사용자는 시스템의 업데이트를 관리하는 방법을 다음 중에서 지정합니다.

- <span id="page-22-1"></span>■ 로컬로 업데이트 관리
- Sun 업데이트 연결 서비스를 사용하여 워격으로 업데이트 관리

등록을 완료한 후 Sun 업데이트 연결에서 관리를 누르면 Sun이 직접 원격 업데이트 관 리용 시스템에 플래그를 설정합니다. 원격 관리 플래그가 설정된 시스템 및 업데이트 정 보는 관리를 위해 Sun 업데이트 연결 서비스에서 보고 이용할 수 있습니다.

주 **–** 업데이트 연결에서 원격으로 업데이트를 확인하고 관리하려면 원격 업데이트 관 리용 시스템에 플래그를 설정해야 합니다. 플래그는 업데이트 관리자 응용 프로그램에 서 설정해야 합니다. 자세한 내용은 "*Sun* 업데이트 관리자 *1.0* 관리 설명서"를 참조하십 시오.

# <span id="page-24-2"></span><span id="page-24-0"></span>Sun 업데이트 연결 서비스를 통한 업 데이트 관리

이 장에서는 Sun 업데이트 연결 서비스를 사용하여 업데이트 관리 작업을 수행하는 방 법에 대해 설명합니다. 이 장에서 다루는 항목은 다음과 같습니다.

- 15페이지의"Sun 업데이트 연결 [서비스를](#page-24-1) 사용하여 업데이트 관리"
- 16[페이지의](#page-25-0)"Sun 업데이트 연결 서비스 액세스"
- 18페이지의"Sun 업데이트 연결 [서비스를](#page-27-1) 사용하여 업데이트 관리 화경 구성"
- 21페이지의"Sun 업데이트 연결 [서비스를](#page-30-0) 통한 시스템 관리"
- 22페이지의"Sun 업데이트 연결 [서비스를](#page-31-2) 통한 업데이트 관리"
- 24[페이지의](#page-33-1)"작업 관리"

# <span id="page-24-1"></span>Sun 업데이트 연결 서비스를 사용하여 업 데이트 관리

<span id="page-24-5"></span><span id="page-24-4"></span><span id="page-24-3"></span>Sun 업데이트 연결 서비스를 사용하려면 먼저 Sun 업데이트 관리자 등록 마법사를 사 용하여 Solaris 10 시스템을 등록해야 합니다. 등록 중에 업데이트 관리자 구독 키를 제 공하고, 시스템 원격 관리를 위해 Sun 업데이트 연결 웹 사이트를 사용할 수 있도록 지 정해야 합니다.

주 **–** 업데이트 연결 서비스를 사용하는 경우 업데이트 관리자 응용 프로그램을 사용하 여 로컬에서도 업데이트 관리 작업을 수행할 수 있습니다.

Sun 업데이트 관리자에 대한 자세한 내용은 *Sun* 업데이트 관리자 *1.0* 관리 설명서를 참조하십시오.

# <span id="page-25-0"></span>Sun 업데이트 연결 서비스 액세스

## <span id="page-25-1"></span>▼ Sun 업데이트 여결 웹 사이트에 로그이하는 방법

### **1.** 브라우저를 엽니다**.**

<span id="page-25-6"></span>지원되는 브라우저는 다음과 같습니다.

- Mozilla 1.3 이상
- Internet Explorer 5.0 이상
- Firefox 1.0 이상

### **2. http://updates.sun.com**으로 이동합니다**.**

<span id="page-25-10"></span><span id="page-25-8"></span><span id="page-25-7"></span><span id="page-25-5"></span>연결에 문제가 있는 경우 네트워크 관리자에게 네트워크 프록시 및 포트 설정에 대해 문 의하십시오.

#### <span id="page-25-4"></span>**3. Sun** 온라인 계정 사용자 이름 및 암호를 입력한 후 로그인을 누릅니다**.**

- 사용자 이름이 기억나지 않는 경우 16[페이지의](#page-25-2)"잊은 사용자 이름을 찾는 방법"을 참 조하십시오.
- <span id="page-25-3"></span>■ 암호가 기억나지 않는 경우 17[페이지의](#page-26-0)"잊은 암호를 찾는 방법"을 참조하십시오.

## <span id="page-25-2"></span>▼ 잊은 사용자 이름을 찾는 방법

<span id="page-25-9"></span>Sun은 Sun 온라인 계정 및 관련 사용자 이름 각각에 대한 전자우편 주소를 저장합니 다. 전자우편 주소 한 개에 관련 사용자 이름을 하나 이상 지정할 수 있습니다. Sun은 전자우편 주소에 연결된 사용자 이름으로 전자우편을 전송할 수 있습니다.

사용자 이름은 기억하고 암호가 기억나지 않는 경우 17[페이지의](#page-26-0)"잊은 암호를 찾는 방법 ["](#page-26-0)을 참조하십시오.

#### **1.** 업데이트 연결 로그인 화면에서 사용자 이름**/**암호 찾기를 누릅니다**.**

이미 Sun 업데이트 연결 사용자 창이 열립니다.

### **2. "**사용자 이름**/**암호를 잊으셨나요**?** 링크를 누릅니다**.**

사용자 이름/암호를 잊으셨나요? 창이 열립니다.

### **3.** 전자우편 주소를 입력합니다**.**

이 주소는 Sun 온라인 계정에 등록할 때 Sun에 제공한 전자우편 주소입니다.

### **4.** 제출을 누릅니다**.**

Sun이 전자우편 주소가 올바른 Sun 온라인 계정과 연결되어 있는지 확인합니다.

- 전자우편 주소가 검증되면 Sun은 전자우편 주소와 관련된 사용자 이름과 함께 전자 우편을 전송합니다.
- 전자우편 주소를 찾을 수 없거나 유효하지 않은 경우 다음 오류 메시지 중 하나가 표 시됩니다.
	- 전자우편이 Sun 온라인 계정에 연결되지 않습니다.
	- 전자우편과 사용자 이름이 Sun 온라인 계정에 연결되지 않습니다.
- 전자우편과 사용자 이름이 동일한 Sun 온라인 계정에 연결되지 않습니다. 확인 화면이 전송된 전자우편으로 안내합니다.

### **5.** 업데이트 연결 로그인 화면으로 돌아갑니다**.**

### **6. Sun** 온라인 계정 사용자 이름 및 암호를 입력한 후 로그인을 누릅니다**.**

## <span id="page-26-1"></span><span id="page-26-0"></span>▼ 잊은 암호를 찾는 방법

- **1.** 업데이트 연결 로그인 화면에서 사용자 이름**/**암호 찾기를 누릅니다**.** 이미 Sun 업데이트 연결 사용자 창이 열립니다.
- **2.** 사용자 이름**/**암호를 잊으셨나요**?** 링크를 누릅니다**.** 사용자 이름/암호를 잊으셨나요? 창이 열립니다.

#### **3.** 전자우편 주소를 입력합니다**.**

이 주소는 Sun 온라인 계정에 등록할 때 Sun에 제공한 전자우편 주소입니다.

### **4.** 사용자 이름을 입력합니다**.**

**5.** 제출을 누릅니다**.**

Sun이 전자우편 주소가 올바른 Sun 온라인 계정과 연결되어 있는지 확인합니다.

- 전자우편 주소가 검증되면 시스템에서 생성되는 암호로 암호가 재설정되고 이 암호 가 전자우편으로 발송됩니다.
- 전자우편 주소를 찾을 수 없거나 유효하지 않은 경우 다음 오류 메시지 중 하나가 표 시됩니다.
	- 전자우편이 Sun 온라인 계정에 연결되지 않습니다.
	- 전자우편과 사용자 이름이 Sun 온라인 계정에 연결되지 않습니다.

정확한 전자우편 주소를 입력한 후 제출을 누릅니다.

확인 화면이 전송된 전자우편으로 안내합니다.

### **6.** 업데이트 연결 로그인 화면으로 돌아갑니다**.**

#### **7. Sun** 온라인 계정 사용자 이름 및 암호를 입력한 후 로그인을 누릅니다**.**

### <span id="page-27-3"></span><span id="page-27-0"></span>▼ 암호 변경 방법

- **1.** 계정을 누릅니다**.**
- **2.** 암호 변경을 누릅니다**.**

<span id="page-27-4"></span>Sun 온라인 계정 사용자 이름이 나타납니다.

- **3.** 현재 암호를 입력합니다**.**
- **4.** 새 암호를 입력합니다**.**

암호는 대/소문자를 구분하며 길이는 6에서 8자 사이여야 합니다.

**5.** 새 암호를 다시 입력합니다**.**

### **6.** 제출을 누릅니다**.**

- 암호 변경에 성공한 경우 계속을 누릅니다.
- 암호 변경에 실패한 경우 암호를 다시 입력하고 제출을 누릅니다.

## <span id="page-27-1"></span>Sun 업데이트 연결 서비스를 사용하여 업데이트 관리 환경 구성

- <span id="page-27-8"></span><span id="page-27-5"></span><span id="page-27-2"></span>▼ 시스템 설정 편집 방법
	- **1.** 시스템 페이지의 시스템 이름 열에서 내역 아이콘을 누릅니다**.** 이 내역 아이콘을 누르면 시스템의 내역 데이터에 액세스할 수 있습니다. 선택한 시스템에 설치된 업데이트 페이지가 열립니다.
	- **2.** 시스템 설정 편집을 누릅니다**.**

<span id="page-27-6"></span>이 버튼은 페이지 이름 아래, 설치된 업데이트 목록 위에 있습니다.

### **3.** 편집할 설정을 선택합니다**.**

- <span id="page-27-9"></span>■ 일반 시스템 이름 변경 19[페이지의](#page-28-0)"시스템 체크인 간격 설정 방법"을 참조하십시오.
- <span id="page-27-10"></span>■ 시스템 체크인 간격 변경 19[페이지의](#page-28-1)"시스템 이름 변경 방법"을 참조하십시오.
- <span id="page-27-7"></span>■ 시스템 삭제 20[페이지의](#page-29-0)"시스템 삭제 방법"을 참조하십시오.

### <span id="page-28-2"></span><span id="page-28-0"></span>▼ 시스템 체크인 간격 설정 방법

### **1.** 시스템 페이지의 시스템 이름 열에서 내역 아이콘을 누릅니다**.**

<span id="page-28-5"></span>이 내역 아이콘을 누르면 시스템의 내역 데이터에 액세스할 수 있습니다. 선택한 시스템에 설치된 업데이트 페이지가 열립니다.

### **2.** 시스템 설정 편집을 누릅니다**.**

<span id="page-28-13"></span>이 버튼은 페이지 이름 아래, 설치된 업데이트 목록 위에 있습니다.

### **3. Sun** 업데이트 연결을 사용하여 체크인할 시스템을 설정합니다**.**

### **4.** 메뉴에서 체크인 간격을 선택합니다**.**

<span id="page-28-12"></span>기본 체크인 간격은 2시간입니다. 드롭다운 목록에서 간격을 변경합니다.

다음 체크인 시 시스템은 처음에 예약된 간격으로 체크인합니다. 이 체크인 이후에는 새 롭게 설정된 간격이 활성화됩니다.

### **5.** 변경 내용 저장을 누릅니다**.**

<span id="page-28-10"></span>변경 내용이 저장되면 시스템 설정 편집 창으로 돌아갑니다.

주 **–** 변경 내용을 저장하지 않고 이 화면을 종료하려면 저장 단계를 생략하고 탐색 버 튼을 누르십시오.

### <span id="page-28-9"></span>**6.** 시스템 설정 페이지를 종료합니다**.**

다음 버튼 중 하나를 눌러 이 페이지를 종료할 수 있습니다.

- <span id="page-28-8"></span><span id="page-28-7"></span>■ 사용 가능한 업데이트 보기
- <span id="page-28-6"></span>■ 설치된 업데이트 보기
- <span id="page-28-11"></span><span id="page-28-3"></span>■ 모든 작업 보기

### <span id="page-28-1"></span>▼ 시스템 이름 변경 방법

선택한 시스템의 이름을 수정할 수 있습니다. 현재 등록되어 있는 이름은 시스템 등록 도중에 Sun으로 전송되는 이름입니다.

### **1.** 시스템 페이지에서 시스템 이름과 같은 줄에 있는 내역 아이콘을 누릅니다**.**

<span id="page-28-4"></span>시스템 페이지의 시스템 이름 열에는 아이콘이 포함되어 있습니다. 이 아이콘을 누르면 시스템의 내역 데이터에 연결됩니다.

선택한 시스템에 설치된 업데이트 페이지가 열립니다.

#### **2.** 시스템 설정 편집을 누릅니다**.**

이 버튼은 페이지 이름 아래, 설치된 업데이트 목록 위에 있습니다.

### <span id="page-29-4"></span>**3.** 시스템 이름을 입력합니다**.**

기본 이름은 시스템을 등록할 때 사용한 이름입니다. 관리하는 시스템 별로 고유 이름이 있어야 합니다.

주 **–** 사용자에게 이미 지정되어 사용 중인 시스템 이름을 입력할 경우 시스템 이름을 다시 입력하라는 내용의 오류 메시지가 팝업 창에 표시됩니다.

### **4.** 변경 내용 저장을 누릅니다**.**

<span id="page-29-3"></span>변경 내용이 저장되면 시스템 설정 편집 창으로 돌아갑니다.

주 **–** 변경 내용을 저장하지 않고 이 화면을 종료하려면 저장 단계를 생략하고 탐색 버 튼을 누르십시오.

### **5.** 시스템 설정 페이지를 종료합니다**.**

다음 링크 중 하나를 눌러 이 페이지를 종료할 수 있습니다.

- 사용 가능한 업데이트 보기
- 설치된 업데이트 보기
- 모든 작업 보기

### <span id="page-29-0"></span>▼ 시스템 삭제 방법

<span id="page-29-2"></span>원격 업데이트 관리에서 시스템을 제거하려면 시스템 삭제를 누르십시오. 팝업 창에 확 인 메시지가 표시됩니다. 확인을 누르면 모든 작업 정보를 포함한 시스템 정보가 업데이 트 연결 정보에서 제거됩니다. 삭제된 시스템의 작업 대기열이 제거되고 보류 중인 작업 은 시작되지 않습니다. 자동 시스템 분석 및 체크인 프로세스도 중지됩니다.

삭제된 시스템은 업데이트 관리자 응용 프로그램에서 관리할 수 있습니다. 이 시스템을 원격으로 관리하려면 업데이트 관리자 클라이언트 응용 프로그램에서 시스템을 다시 등록하면 됩니다.

### **1.** 시스템 페이지에서 시스템 이름과 같은 줄에 있는 내역 아이콘을 누릅니다**.**

<span id="page-29-1"></span>시스템 페이지의 시스템 이름 열에는 아이콘이 포함되어 있습니다. 이 아이콘을 누르면 시스템의 내역 데이터에 연결됩니다.

선택한 시스템에 설치된 업데이트 페이지가 열립니다.

### **2.** 시스템 설정 편집을 누릅니다**.**

이 버튼은 페이지 이름 아래, 설치된 업데이트 목록 위에 있습니다.

### **3.** 시스템 삭제를 선택합니다**.**

업데이트 연결에서 시스템을 원격 관리용으로 등록할 때 Sun으로 전송된 정보가 표시 됩니다. 이 정보는 읽기 전용입니다.

### **4.** 변경 내용 저장을 누릅니다**.**

주 **–** 변경 내용을 저장하지 않고 이 화면을 종료하려면 저장 단계를 생략하고 탐색 버 튼을 누르십시오.

변경 내용이 저장되면 시스템 설정 편집 창으로 돌아갑니다.

#### **5.** 시스템 설정 페이지를 종료합니다**.**

다음 링크 중 하나를 눌러 이 페이지를 종료할 수 있습니다.

- 사용 가능한 업데이트 보기
- 설치된 업데이트 보기
- 모든 작업 보기

# <span id="page-30-0"></span>Sun 업데이트 연결 서비스를 통한 시스템 관리

## <span id="page-30-2"></span><span id="page-30-1"></span>▼ 시스템을 보는 방법

**1.** 시스템 페이지의 필터 메뉴에서 모두를 선택합니다**.**

Sun 온라인 계정에 연결된 모든 시스템이 나열됩니다.

**2. (**옵션**)**시스템이 목록에 없는 경우 **Sun** 업데이트 연결에서 원격 업데이트 관리용으로 시스템을 등록합니다**.**

업데이트 관리자 응용 프로그램에서 다음을 수행합니다.

■ Sun 업데이트 연결에서 관리를 누릅니다.

시스템이 원격 관리용으로 등록되지 않은 경우 등록 화면이 표시됩니다. 이 화면에서 Sun 온라인 계정 사용자 이름 및 암호를 입력할 수 있습니다.

■ 원격 관리 등록을 완료합니다.

업데이트 연결 서비스를 열 것인지를 묻는 확인 창이 나타납니다.

- <span id="page-31-4"></span><span id="page-31-0"></span>▼ 시스템 상세 정보를 보는 방법
	- 시스템 페이지에서 시스템의 이름을 누릅니다.

<span id="page-31-10"></span>Sun 업데이트 관리자 응용 프로그램에 시스템을 등록할 때 Sun에 전송된 시스템의 상 세 정보가 포함된 팝업 메시지 창이 열립니다.

<span id="page-31-5"></span><span id="page-31-1"></span>▼ 하나 이상의 시스템에 사용 가능한 업데이트를 보는 방법

<span id="page-31-12"></span><span id="page-31-9"></span>시스템이 Sun을 통해 체크인하면 사용 가능한 업데이트 목록이 자동으로 업데이트됩니 다. 업데이트는 시스템이 체크인할 때까지 목록에 그대로 유지되므로 목록에 실시간 변 경 사항이 반영되지 않을 수도 있습니다.

### **1.** 시스템 페이지에서 사용 가능한 업데이트를 볼 시스템 확인란을 선택합니다**.**

### **2.** 사용 가능한 업데이트 보기를 누릅니다**.**

선택한 시스템에 사용 가능한 모든 업데이트가 나열됩니다.

주 **–** 업데이트를 제거한 경우 시스템이 체크인되고 시스템에 대한 분석이 수행될 때까 지 업데이트가 나열되지 않을 수 있습니다. 제거된 업데이트는 시스템에 적합하지 않을 수도 있으므로 사용 가능한 업데이트 목록에 자동으로 추가되지 않습니다.

# <span id="page-31-2"></span>Sun 업데이트 연결 서비스를 통한 업데이 트 관리

## <span id="page-31-6"></span><span id="page-31-3"></span>▼ 업데이트 설치 방법

<span id="page-31-13"></span><span id="page-31-8"></span>이 절차에서는 여러 시스템에 하나의 업데이트를 설치하는 작업을 만드는 방법에 대해 설명합니다. 작업을 만들면 각 시스템은 Sun 또는 Sun 업데이트 연결 프록시에 체크인 하여 대기 중인 작업을 수행합니다.

<span id="page-31-11"></span>설치하는 업데이트가 시스템을 재부팅해야 활성화되는 경우에는 시스템이 종료되기 전 까지 설치가 완료되지 않습니다. 다음 명령 중 하나를 사용하여 시스템 종료를 시작해야 합니다.

<span id="page-31-7"></span>■ **시스템 전원 끄기 -** init 0 또는 shutdown -i 0

- <span id="page-32-11"></span>■ 펌웨어 프롬프트로 전환하기 **-** init 5 또는 shutdown -i 5
- 시스템 재부팅 **-** init 6 또는 shutdown -i 6

<span id="page-32-3"></span><span id="page-32-1"></span>주 **–** reboot 명령, halt 명령, uadmin 명령을 사용하거나 재설정 또는 전원 버튼을 눌러 종료를 시작하지 *마십시오*. 이 방법 중 하나를 사용할 경우 필수적인 종료 프로세 싱이 수행되지 않아 업데이트가 나중에 설치되지 않습니다.

#### <span id="page-32-8"></span>**1.** 업데이트 페이지에서 여러 시스템을 선택한 후 사용 가능한 업데이트 보기를 누릅니다**.**

선택한 각 시스템에 대한 모든 업데이트 목록이 표시된 창이 나타납니다.

#### **2.** 선택한 시스템에 설치할 업데이트를 하나 이상 선택합니다**.**

<span id="page-32-10"></span><span id="page-32-5"></span><span id="page-32-2"></span>이 창에서는 각 시스템의 다음 체크인 시간을 표시합니다. 이 시간에 시스템은 Sun 또 는 Sun 업데이트 연결 프록시에 체크인하고 해당 시스템의 대기열에 있는 작업을 실행 합니다.

<span id="page-32-4"></span>확인 창에 만든 작업에 대한 세부 정보가 나타납니다.

주 **–** 선택한 업데이트 설치 시 다른 업데이트를 필수로 설치해야 하는 경우 관련 업데 이트를 표시하는 대화 상자가 나타납니다. 처음에 선택한 업데이트를 성공적으로 설치 하려면 관련 업데이트 설치에 반드시 동의해야 하며 동의하지 않을 경우 작업이 만들어 지지 않습니다.

### <span id="page-32-7"></span>**3.** 업데이트 적용을 눌러 작업을 만듭니다**.**

<span id="page-32-9"></span>다음 체크인 시간에 실행되도록 작업이 대기열로 들어갑니다. 시스템에 설치될 각 업데 이트마다 하나의 작업이 만들어집니다.

**4.** 작업 정보를 취소하려면 취소를 누릅니다**.**

### <span id="page-32-0"></span>▼ 업데이트 제거 방법

<span id="page-32-12"></span>Solaris의 핵심적인 기능에 영향을 미치는 일부 업데이트는 제거할 수 *없습니다*. 업데이 트 페이지에서 이 업데이트는 확인란 열에서 대시로 지정되어 있어 선택할 수 없습니다.

시스템 페이지에서 완료된 작업을 누르면 선택한 시스템에 이미 설치되어 있는 업데이 트 목록 및 각 업데이트가 설치된 날짜를 볼 수 있습니다.

### **1.** 업데이트 페이지에서 제거할 업데이트를 선택합니다**.**

### <span id="page-32-6"></span>**2.** 선택한 항목 제거를 누릅니다**.**

<span id="page-33-5"></span>주 **–** 하나 이상의 관련 업데이트(선택한 업데이트와 함께 제거해야 함)를 가진 업데이 트를 제거할 경우 관련 업데이트 목록 및 상세 정보가 포함된 대화 상자가 나타납니다. 제거를 진행하려면 선택한 업데이트와 함께 관련 업데이트의 제거에 동의해야 합니다. 동의하면 확인을 누릅니다.

제거 작업이 실행됩니다. 제거 작업이 성공적으로 완료되면 승인 대화 상자가 나타납니 다. 작업에 실패할 경우 실패에 대한 설명이 포함된 승인 대화 상자가 나타납니다.

- <span id="page-33-4"></span><span id="page-33-3"></span><span id="page-33-0"></span>▼ 업데이트 상세 정보를 보는 방법
	- 업데이트 페이지에서 상세 정보를 볼 업데이트의 업데이트 **ID**를 누릅니다**.** 업데이트의 README가 팝업 창에 표시됩니다.

## <span id="page-33-1"></span>작업 관리

<span id="page-33-9"></span>작업은 다음 중 4가지 실행 상태 중 하나이거나 보관됨 상태일 수 있습니다.

- 보류 중 작업이 만들어졌으나 아직 실행되지 않았습니다. 작업이 시스템 체크인, 시 스템 재부팅 또는 기타 수동 간섭을 대기하고 있는 상태일 수 있습니다. 보류 중인 작 업은 취소할 수 있습니다.
- <span id="page-33-15"></span>■ **지행 중 -** 작업이 시작되었으나 아직 완료되지 않았습니다. 시스템 체크인 또는 시스 템 재부팅 또는 기타 수동 간섭 시 작업을 시작할 수 있습니다.
- <span id="page-33-11"></span>■ 실패함 - 작업이 성공적으로 완료되지 못했습니다. 실패한 작업은 보관할 수 있습니 다.
- <span id="page-33-10"></span><span id="page-33-8"></span>■ **성공 -** 작업이 성공적으로 완료되었습니다. 성공한 작업은 보관할 수 있습니다.
- 보관됨- 완료된 작업이 Sun 업데이트 연결 페이지의 기본 작업 목록에서 제거되었습 니다. 보관된 작업을 보려면 필터를 보관됨으로 설정합니다.
- <span id="page-33-2"></span>▼ 작업을 보는 방법

<span id="page-33-16"></span><span id="page-33-14"></span>작업 페이지에서 모든 상태의 작업을 볼 수 있습니다. 필터 메뉴를 사용하면 다음 범주 중에서 하나를 선택할 수 있습니다.

- <span id="page-33-13"></span><span id="page-33-6"></span>■ 모든 작업 - 보관된 작업을 제외한 모든 작업이 나열됩니다.
- <span id="page-33-7"></span>■ 보관되 작업 - 보관된 완료된 작업이 나열됩니다.
- <span id="page-33-12"></span>■ **완료됨 -** 성공했거나 실패한 상태에 있는 보관되지 않은 작업이 나열됩니다.
- 실행 중 보류 중이거나 지행 중인 상태에 있는 작업이 나열됩니다.

### **1.** 작업 페이지에서 볼 작업의 필터 메뉴에서 값을 선택합니다**.**

### **2.** 작업 상세 정보를 보려면 선택한 항목 보기 버튼을 누릅니다**.**

<span id="page-34-6"></span><span id="page-34-4"></span>이 페이지는 자동으로 새로 고침을 실행하지 않습니다. 화면을 새로 고쳐서 진행 상태를 보려면 브라우저의 다시 로드 또는 새로 고침 버튼을 누릅니다.

### <span id="page-34-2"></span><span id="page-34-0"></span>▼ 작업 상세 정보를 보는 방법

### **1.** 작업 페이지에서 작업을 하나 이상 선택합니다**.**

<span id="page-34-10"></span><span id="page-34-9"></span>상세 정보를 표시할 각 작업의 확인란을 선택합니다. 표시되는 작업은 필터 선택에 따라 달라집니다. 보고자 하는 작업이 표시되지 않을 경우 필터 선택을 모든 작업으로 변경합 니다.

### **2.** 선택한 항목 보기를 누릅니다**.**

선택한 작업에 대한 상세 정보가 표시됩니다. 이 화면에서 시스템 이름 또는 업데이트 개요 링크를 누르면 시스템 및 업데이트 상세 정보를 볼 수 있습니다.

### **3. (**옵션**)**시스템 이름을 눌러 시스템에 대한 상세 정보를 봅니다**.**

#### **4. (**옵션**)**업데이트 개요를 눌러 업데이트에 대한 상세 정보를 봅니다**.**

<span id="page-34-3"></span><span id="page-34-1"></span>▼ 시스템 페이지에서 작업을 만드는 방법

<span id="page-34-8"></span>작업을 사용하여 업데이트를 설치하거나 제거할 수 있습니다. 업데이트 페이지에서 작 업을 만드려면 26페이지의"업데이트 [페이지에서](#page-35-0) 작업을 만드는 방법"을 참조하십시오.

### <span id="page-34-5"></span>**1.** 시스템 페이지에서 시스템을 하나 이상 선택합니다**.**

#### **2.** 사용 가능한 업데이트 보기를 누릅니다**.**

선택한 각 시스템에 사용 가능한 업데이트의 목록이 열립니다. 선택된 시스템 각각에 사 용 가능한 업데이트가 표시됩니다.

### **3.** 나열된 시스템에 설치할 업데이트**(**하나 이상**)**를 선택합니다**.**

나열된 시스템에 나열된 모든 업데이트를 선택하려면 해당 시스템의 확인란을 선택합 니다.

### <span id="page-34-7"></span>**4.** 업데이트 적용을 누릅니다**.**

선택한 업데이트에 관련 업데이트가 있는지 확인하기 위해 선택한 시스템에 이미 설치 되어 있는 업데이트에 대해 선택한 업데이트를 확인합니다.

### **5. (**옵션**)**하나 이상의 관련 업데이트가 발견되면 관련 업데이트 설치에 동의합니다**.**

작업을 만들어 대기열에 넣으려면 선택한 업데이트와 함께 관련 업데이트를 설치하는 데 동의해야 합니다. 관련 업데이트 창에서 취소를 눌러 창을 닫으면 선택이 취소되어 작업이 만들어지지 않습니다.

#### **6.** 확인 화면에서 만들어져 예약된 작업 목록을 확인합니다**.**

확인 화면에는 설치할 업데이트, 업데이트가 설치될 시스템의 호스트 이름 및 예상되는 설치 시간과 날짜가 표시됩니다.

주 **–** 예약된 작업 시간과 날짜는 업데이트가 설치될 시스템에 예약되어 있는 다음 체크 인 시간입니다.

<span id="page-35-2"></span><span id="page-35-1"></span>이 작업들은 대기열로 들어갔다가 영향을 받는 각 시스템의 다음 체크인 시 실행됩니다.

### <span id="page-35-0"></span>▼ 업데이트 페이지에서 작업을 만드는 방법

작업은 선택한 하나 이상의 시스템에 하나의 업데이트를 설치하는 것입니다. 시스템 페 이지 또는 업데이트 페이지에서 설치 작업 또는 제거 작업을 만들 수 있습니다. 25[페이](#page-34-1) 지의"시스템 [페이지에서](#page-34-1) 작업을 만드는 방법"을 참조하십시오.

### **1.** 업데이트 페이지에서 업데이트를 하나 이상 선택합니다**.**

영향을 받는 시스템의 수에 상관 없이 설치되는 각 업데이트마다 하나의 작업을 만듭니 다. 업데이트를 여러 개 선택한 경우 업데이트 당 하나씩 여러 개의 작업이 만들어집니 다.

### <span id="page-35-3"></span>**2.** 영향을 받는 시스템 보기를 누릅니다**.**

선택한 각 업데이트에 사용 가능한 시스템의 목록이 열립니다. 선택한 시스템마다 시스 템에서 사용 가능한 업데이트 그룹이 표시됩니다.

#### **3.** 나열된 시스템에 설치할 업데이트**(**하나 이상**)**를 선택합니다**.**

나열된 시스템에 나열된 모든 업데이트를 선택하려면 해당 시스템의 확인란을 선택합 니다.

#### **4.** 업데이트 적용을 누릅니다**.**

선택한 업데이트에 관련 업데이트가 있는지 확인하기 위해 선택한 시스템에 이미 설치 되어 있는 업데이트에 대해 선택한 업데이트를 확인합니다.

#### **5. (**옵션**)**하나 이상의 관련 업데이트가 발견되면 관련 업데이트 설치에 동의합니다**.**

작업을 만들어 대기열에 넣으려면 선택한 업데이트와 함께 관련 업데이트를 설치하는 데 동의해야 합니다. 관련 업데이트 창에서 취소를 눌러 창을 닫으면 선택이 취소되어 작업이 만들어지지 않습니다.

**6.** 확인 화면에서 만들어져 예약된 작업 목록을 확인합니다**.**

확인 화면에는 설치할 업데이트, 업데이트가 설치될 시스템의 호스트 이름 및 예상되는 설치 시간과 날짜가 표시됩니다.

주 **–** 예약된 작업 시간과 날짜는 업데이트가 설치될 시스템에 예약되어 있는 다음 체크 인 시간입니다.

이 작업들은 대기열로 들어갔다가 영향을 받는 각 시스템의 다음 체크인 시 실행됩니다.

### <span id="page-36-0"></span>▼ 실행 중인 작업 추적 방법

<span id="page-36-10"></span>실행 중인 작업은 진행 중인 상태에 있는 작업입니다.

작업 페이지에서 모든 상태의 작업을 볼 수 있습니다. 필터 메뉴를 사용하면 다음 범주 중에서 하나를 선택할 수 있습니다.

- 모든 작업 보관된 작업을 제외한 모든 작업이 나열됩니다.
- 보관된 작업 보관된 완료된 작업이 나열됩니다.
- 완료됨 성공했거나 실패한 상태에 있는 보관되지 않은 작업이 나열됩니다.
- <span id="page-36-11"></span><span id="page-36-9"></span>■ 실행 중 - 보류 중이거나 진행 중인 상태에 있는 작업이 나열됩니다.

#### **1.** 작업 페이지의 필터 메뉴에서 진행 중을 선택합니다**.**

시작되었으나 아직 완료되지 않은 작업이 목록에 표시됩니다. 작업이 표시되지 않을 경 우 작업이 완료되었거나 보류 중인 상태일 수 있습니다.

### **2.** 작업 상세 정보를 보려면 선택한 항목 보기 버튼을 누릅니다**.**

<span id="page-36-5"></span><span id="page-36-3"></span>이 페이지는 자동으로 새로 고침을 실행하지 않습니다. 화면을 새로 고쳐서 진행 상태를 보려면 브라우저의 다시 로드 또는 새로 고침 버튼을 누릅니다.

### <span id="page-36-2"></span><span id="page-36-1"></span>▼ 완료된 작업 보관 방법

<span id="page-36-8"></span><span id="page-36-7"></span><span id="page-36-6"></span><span id="page-36-4"></span>완료된 작업은 실패함 또는 성공 상태입니다. 완료된 작업만 보관할 수 있습니다. 완료 됨 아이콘이 있는 작업은 보관할 수 있습니다.

#### **1.** 작업 페이지의 필터 메뉴에서 모두를 선택합니다**.**

현재(보관되지 않은) 작업이 모두 나열됩니다.

#### **2.** 완료된 작업 중 보관할 작업을 하나 이상 선택합니다**.**

실패함 상태이거나 성공 상태에 있는 각 완료된 작업의 확인란을 선택합니다.

### **3.** 선택한 항목 보관을 누릅니다**.**

<span id="page-37-10"></span><span id="page-37-4"></span>선택한 완료 작업이 보관되었다는 내용의 확인 팝업 창이 표시됩니다. 보류 중이거나 진 행 중인 작업은 보관할 수 없습니다.

- <span id="page-37-2"></span><span id="page-37-0"></span>▼ 작업의 상태를 보는 방법
	- 작업 페이지의 필터 메뉴에서 모든 작업을 서택합니다.

<span id="page-37-8"></span>현재(보관되지 않은) 작업 목록이 각 작업의 상태와 함께 표시됩니다. 보관된 작업은 이 목록에 표시되지 않습니다.

<span id="page-37-3"></span><span id="page-37-1"></span>▼ 보류 중인 작업 취소 방법

보류 중인 상태에 있는 작업만 취소할 수 있습니다. 선택한 시스템의 업데이트 취소 창 이 표시됩니다. 이 창에는 취소를 요청한 업데이트의 상세 정보 및 시스템 상세 정보가 들어 있습니다.

- <span id="page-37-9"></span>**1.** 작업 페이지의 필터 메뉴에서 보류 중**(**실행 중 아래**)**을 선택합니다**.**
- **2.** 취소할 작업의 확인란을 선택합니다**.**
- **3.** 취소할 작업을 하나 이상 선택합니다**.**
- <span id="page-37-5"></span>**4.** 선택한 작업 취소를 누릅니다**.**
- <span id="page-37-7"></span><span id="page-37-6"></span>**5.** 작업 취소를 확인합니다**.**
	- 작업을 취소하려면 확인을 누릅니다. 작업이 실패함 상태로 이동하고 실행 대기 중이던 작업이 대기열에서 제거됩니다.
	- 작업 취소 요청을 취소하려면 취소를 누릅니다. 창이 닫히고 요청이 취소되어 작업 상세 정보 창으로 돌아갑니다.

# <span id="page-38-1"></span><span id="page-38-0"></span>Sun 업데이트 연결 탐색

이 장에서는 Sun 업데이트 연결 서비스의 사용자 인터페이스 및 인터페이스를 통한 탐 색 방법에 대해 설명합니다.

요약, 시스템, 업데이트 및 작업 페이지마다 업데이트 정보를 확인하고 업데이트를 관리 하는 여러 가지 방법이 있습니다. 해당 탭을 누르면 이 페이지에 액세스할 수 있습니다.

- 이 장에서 다루는 항목은 다음과 같습니다.
- 30[페이지의](#page-39-0)"요약 페이지"
- 33[페이지의](#page-42-0)"시스템 페이지"
- $-42$ [페이지의](#page-51-0)"업데이트 페이지"
- 47[페이지의](#page-56-0)"작업 페이지"

## <span id="page-39-0"></span>요약 페이지

요약 페이지는 업데이트 연결에 로그인할 때 표시되는 페이지입니다. 이 페이지의 정보 는 다른 업데이트 연결 페이지에서 사용할 수 있는 전체 정보입니다.

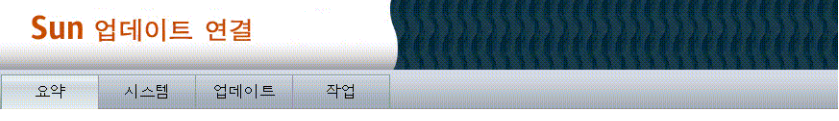

#### fname님 환영합니다.

이 페이지에서 사용자의 시스템이 Sun 업데이트 연결을 통해 체크인되었는지 여부를 파악하고, 시스템에 사용 가능한<br>최신 업데이트를 확인하는 것은 물론, 최근 작업의 상태를 모니터할 수 있습니다.

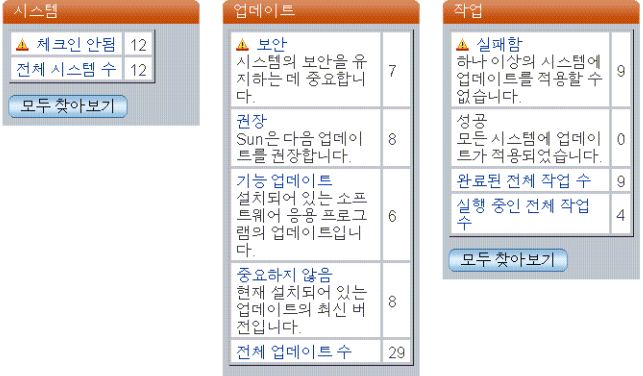

이 섹션에서는 이 페이지에서 탐색하는 방법 및 포함된 정보에 대해 설명합니다.

### <span id="page-39-1"></span>시스템 표

<span id="page-39-3"></span>이 표에서 0보다 큰 값을 가진 각 항목은 시스템 정보 링크입니다.

### ■ 체크인 안됨

시스템은 기본 체크인 간격 또는 사용자가 선택한 간격으로 Sun에 체크인합니다. 기 본 체크인 간격은 2시간입니다. 자세한 내용은 19[페이지의](#page-28-2)"시스템 체크인 간격 설정 [방법](#page-28-2)"을 참조하십시오. 시스템이 Sun에 연결하지 않고 예약된 체크인 시간을 한 번 이상 경과한 경우 시스템이 체크인 되지 않은 것으로 간주됩니다.

<span id="page-39-2"></span>경보 아이콘은 잠재적인 위험이 있는 것으로 간주되는 상황을 나타냅니다. 시스템이 예약된 간격으로 Sun에 체크인하지 않는 경우는 시스템이 다운되었거나 해결책이 필요한 상황임을 의미합니다.

체크인 안됨 링크를 누르면 체크인 안됨 필터 설정이 적용되어 시스템 페이지가 열립 니다.

<span id="page-40-2"></span>■ 전체 시스템 수

다음 조건을 만족하는 전체 시스템 수:

- 업데이트 연결에서 워격으로 업데이트 관리를 할 수 있도록 Sun 업데이트 관리자 응용 프로그램을 통해 시스템이 등록되었습니다.
- 시스템이 이 세션에서 사용되는 Sun 온라인 계정에 연결되어 있습니다.

<span id="page-40-1"></span>전체 시스템 수 링크를 누르면 모두 필터 설정이 적용되어 시스템 페이지가 열립니다.

### ■ 모두 찾아보기

모두 필터 설정이 적용되어 시스템 페이지가 열립니다. 시스템 목록에는 업데이트 연 결에서 원격으로 업데이트를 관리할 수 있도록 Sun 업데이트 관리자 응용 프로그램 을 통해 등록되었고 이 세션에서 사용되는 Sun 온라인 계정에 연결되어 있는 모든 시스템이 포함됩니다.

모두 찾아보기 버튼을 누르면 모두 필터 설정이 적용되어 시스템 페이지가 열립니다.

### <span id="page-40-0"></span>업데이트 표

이 표의 각 행에는 업데이트 범주 및 해당 범주 내에서 사용 가능한 업데이트 수 및 모든 범주에 대한 전체 업데이트 수가 표시됩니다. 사용 가능한 업데이트가 하나 이 상일 경우 각 범주를 누르면 해당 업데이트 범주로 필터가 적용된 업데이트 페이지가 열립니다.

### ■ 업데이트 범주

Sun에서 사용할 수 있는 업데이트가 포함된 업데이트의 각 범주가 표에 표시되고, 등록된 시스템에 사용 가능한 해당 범주의 업데이트의 수가 범주와 함께 표시됩니다. 해당 범주의 항목이 한 개 이상일 경우 범주 이름을 누르면 범주 이름으로 필터가 적 용되어 업데이트 페이지가 열립니다.

### <span id="page-40-3"></span>■ 전체 업데이트 수

전체 업데이트 범주 수입니다. 전체 업데이트 수는 현재의 업데이트 연결 세션에 포 함된 등록된 모든 시스템에 사용 가능한 전체 업데이트 수를 나타냅니다.

<span id="page-40-4"></span>업데이트 수가 한 개 이상일 경우 제목을 누르면 모두 필터가 적용되어 업데이트 페 이지가 열립니다.

### ■ 모두 찾아보기

이 버튼을 누르면 필터가 모두로 적용되어 업데이트 페이지가 열립니다.

### <span id="page-41-0"></span>작업 표

이 표에는 전체 완료된 작업 및 전체 실행 중인 작업과 함께 완료된 작업의 상태가 표 시됩니다.

### <span id="page-41-4"></span>■ 실패함

성공적으로 완료되지 않은 작업의 수입니다. 완료되지 않은 작업이 한 개 이상일 경 우 실패함을 누르면 실패함 필터가 적용되어 작업 페이지가 열립니다.

<span id="page-41-3"></span>■ 성공

성공적으로 완료된 작업의 수입니다. 완료된 작업이 한 개 이상일 경우 성공을 누르 면 성공 필터가 적용되어 작업 페이지가 열립니다.

<span id="page-41-7"></span>■ 완료된 저체 작업 수

<span id="page-41-8"></span>실패됨 또는 성공 상태에 있는 보관되지 않은 전체 작업의 수입니다. 보관되지 않은 작업이 한 개 이상일 경우 완료된 전체 작업 수를 누르면 완료됨 필터가 적용되어 작 업 페이지가 열립니다.

### <span id="page-41-6"></span>■ 실행 중인 전체 작업 수

<span id="page-41-9"></span><span id="page-41-5"></span><span id="page-41-2"></span>보류 중 또는 진행 중 상태에 있는 현재 작업의 수입니다. 실행 중인 작업이 한 개 이 상일 경우 실행 중인 전체 작업 수를 누르면 실행 중 필터가 적용되어 작업 페이지가 열립니다.

### <span id="page-41-1"></span>■ 모두 찾아보기

이 버튼을 누르면 모두 필터가 적용되어 작업 페이지가 열립니다.

## <span id="page-42-1"></span><span id="page-42-0"></span>시스템 페이지

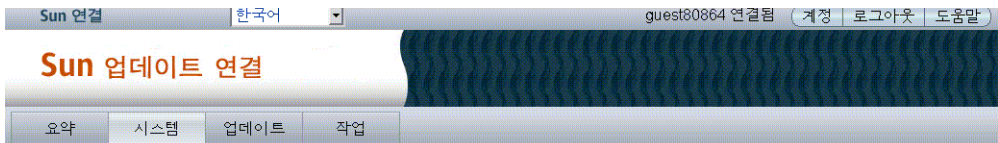

#### 시스템

이 페이지에서 Sun 업데이트 연결에 등록된 각 시스템의 상태를 확인하여 시스템이 마지막으로 체크인한 시기를 파악할 수 있습니다. 또한, 각<br>시스템에 사용 가능한 업데이트 수와 최근 작업 상태도 확인할 수 있습니다. 업데이트할 시스템 옆의 확인란을 선택하여 업데이트 프로세스를<br>시작한 다음 "사용 가능한 업데이트 보기"를 누릅니다.

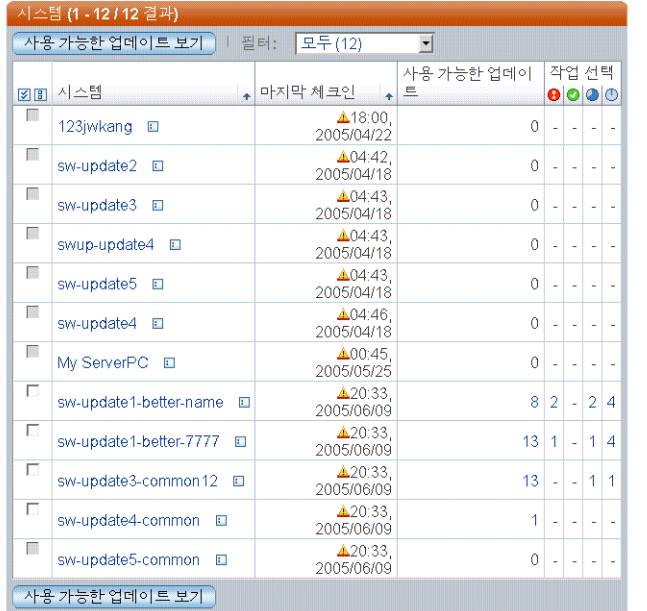

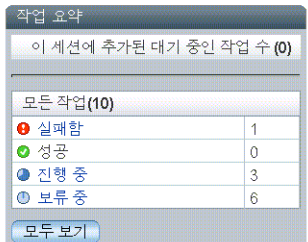

이 창에는 관리 시스템의 목록 및 관리 시스템에 사용 가능한 모든 업데이트 작업에 대 한 요약된 정보가 들어 있습니다. 필터 필드를 사용하면 체크인 안됨 또는 체크인됨과 같은 시스템의 하위 설정을 통해 시스템을 찾거나 모든 시스템을 선택하여 모든 관리 시 스템의 목록에서 시스템을 찾을 수도 있습니다.

이 화면의 주요 기능은 시스템을 표시하고, 해당 시스템의 업데이트를 상세하게 분석하 며, 해당 시스템에 설치할 업데이트를 확인하는 것입니다. 시스템 이름 또는 사용 가능 한 업데이트 수 또는 작업의 수를 누르면 시스템, 업데이트 및 작업에 대한 상세 정보를 볼 수 있습니다.

주 **–** 작업은 하나 이상의 시스템에 하나의 업데이트를 설치하는 것입니다. 하나의 시스 템에 업데이트를 여러 개 설치할 경우 설치되는 업데이트마다 하나의 작업이 만들어집 니다. 여러 시스템에 하나의 업데이트를 설치할 경우 여러 단계로 구성된 하나의 작업이 만들어집니다.

시스템 화면은 업데이트 연결에서 관리용으로 등록한 Sun 시스템을 관리하는 핵심적인 장소입니다. 이 창에는 여러 개의 링크가 포함되어 있으며, 이 링크를 한 번만 누르면 다 른 기능으로 이동할 수 있습니다. 이 창에는 업데이트 표시 및 적용 버튼도 포함되어 있 습니다.

여러 가지 기능의 시스템 창이 여러 개 있습니다. 이 섹션에는 각 페이지에서 사용 가능 한 기능이 상세하게 설명되어 있습니다.

### <span id="page-43-0"></span>시스템

시스템 페이지에서는 등록된 시스템을 볼 수 있으며 이 시스템에 하나 이상의 업데이트 를 설치할 수 있습니다. 이 화면에서는 여러 가지 탐색 경로를 사용할 수 있습니다.

주 **–** 시스템을 보는 방법에 대한 자세한 내용은 21[페이지의](#page-30-2)"시스템을 보는 방법"을 참 조하십시오.

### <span id="page-43-2"></span>■ 사용 가능한 업데이트 보기 버튼

시스템: 사용 가능한 업데이트 화면에 선택한 각 시스템(시스템 화면에서 확인란 선 택)과 함께 시스템에 사용 가능한 업데이트가 표시됩니다.

<span id="page-43-5"></span>■ 시스템 이름

<span id="page-43-6"></span>시스템 이름을 누르면 시스템 상세 정보 팝업 창이 열립니다.

■ 작업 상태 수

0보다 큰 숫자를 누르면 시스템 화면이 열리고 선택한 시스템에 대해 선택한 작업 상 태의 모든 작업이 표시됩니다. 이 창의 탐색에는 다음이 포함됩니다.

### ■ 시스템 이름 링크

<span id="page-43-4"></span><span id="page-43-3"></span>시스템 이름을 누르면 시스템 상세 정보 팝업 창이 열립니다.

■ 선택한 작업 취소

작업 확인란을 하나 이상 선택한 후 보류 중인 작업을 하나 이상 취소하려면 선택 한 작업 취소 버튼을 누릅니다. 보류 중 상태가 아닌 작업은 취소할 수 없으므로 선택할 수 없습니다.

### <span id="page-43-1"></span>■ 목록으로 이동

이 탐색 버튼을 누르면 기본 시스템 화면으로 돌아갑니다.

### <span id="page-44-7"></span>■ 작업 요약 사이드 막대 링크

<span id="page-44-6"></span>작업 요약 사이드 막대의 일부 데이터는 링크입니다.

■ 작업 상태 수

0보다 큰 수를 누르면 작업 페이지가 열리고 해당 세션에서 만들어진 해당 상태의 모든 작업이 표시됩니다.

<span id="page-44-1"></span>■ 모두 보기 버튼

<span id="page-44-4"></span>모두 보기를 누르면 작업 페이지가 열립니다.

■ 요약 탭

<span id="page-44-3"></span>요약 탭을 누르면 요약 페이지가 열립니다.

■ 업데이트 탬

업데이트 탭을 열면 업데이트 페이지가 열리고 등록된 모든 시스템에 사용 가능한 업 데이트가 모두 표시됩니다.

<span id="page-44-5"></span>■ 작업 탭

작업 탭을 누르면 작업 페이지가 열리고 보관되지 않은 작업이 모두 표시됩니다.

## <span id="page-44-2"></span><span id="page-44-0"></span>시스템 **-** 사용 가능한 업데이트

이 화면에서 업데이트 유형, 업데이트 수동 설치 또는 시스템 재부팅 필요 여부, 업데이 트 릴리스 날짜 및 각 업데이트의 관련 업데이트 수를 포함하여 각 시스템에 사용 가능 한 업데이트에 대한 정보를 확인할 수 있습니다.

주 **–** 시스템에 사용 가능한 업데이트를 보는 방법에 대한 자세한 내용은 22[페이지의](#page-31-5) "하나 이상의 시스템에 사용 가능한 [업데이트를](#page-31-5) 보는 방법"을 참조하십시오.

업데이트할 각 시스템에 필요한 업데이트를 선택한 후 업데이트 적용을 누릅니다. 그러 면 하나 이상의 작업이 만들어 지고 다음이 수행됩니다.

- 관련 업데이트를 확인합니다.
- 관련 업데이트가 모두 표시된 확인 창이 나타납니다.
- 이 화면에 선택한 작업을 포함하여 대기열에 들어 있는 모든 작업을 나열하는 확인 창이 나타납니다.
- 업데이트가 다운로드되어 영향을 받는 시스템의 다음 체크인 시 설치되도록 대기열 에 들어갑니다.
- <span id="page-45-0"></span>▼ 선택한 업데이트와 함께 관려 업데이트를 설치하는 방법
	- **1.** 시스템 페이지에서 업데이트를 설치할 모든 시스템의 확인란을 하나 이상 선택합니다**.**
	- **2.** 사용 가능한 업데이트 보기를 누릅니다**.**
	- **3.** 설치할 업데이트의 확인란을 선택한 후 업데이트 적용을 누릅니다**.**

업데이트 연결에서 선택한 업데이트에 대한 정보를 검색하여 선택한 업데이트를 설치 하기 전에 다른 업데이트를 선행 설치해야 할 경우, 관련 업데이트 설치 및 확인 창에 관 련 업데이트를 표시합니다.

주 **–** 관련 업데이트를 모두 설치해야 합니다. 그렇지 않으면 선택한 업데이트를 설치하 는 작업을 만들 수 없습니다.

**4.** 위의 모든 업데이트 설치 버튼을 눌러 나열된 관련 업데이트 및 선택한 업데이트 설치에 동의합니다**.** 작업이 만들어지고 확인 창이 열립니다**.**

관련 업데이트를 설치하지 않을 경우 취소를 누르면 창이 닫히고 업데이트 설치 요청이 취소됩니다.

<span id="page-45-1"></span>**5.** 확인 창을 탐색하려면 탭을 누릅니다**.**

## 시스템 - 모든 작업

이 화면은 시스템의 작업 상태 수를 누르고 시스템 이름 필드에서 내역 아이콘을 눌러 액세스합니 다. 모든 작업 화면에는 선택한 시스템의 작업이 표시됩니다. 이 화면에서는 여러 가지 탐색 경 로를 사용할 수 있습니다.

■ 작업 상태 링크

작업 상세 정보 창을 엽니다.

■ 개요 링크

업데이트 상세 정보 팝업 창을 엽니다. 팝업 창을 닫으려면 닫기를 누릅니다.

### ■ 설치된 업데이트 보기 링크

설치된 업데이트 창을 엽니다. 이 페이지에서 해당 시스템에 설치된 모든 업데이트를 볼 수 있습니다. 또한, 각 업데이트가 설치된 날짜, 각 업데이트의 관련 업데이트 수 및 업데이트가 설치된 방법도 확인할 수 있습니다. 업데이트를 제거하려면 제거할 업 데이트의 확인란을 선택하고 선택한 항목 제거를 누릅니다.

### <span id="page-46-2"></span>■ 사용 가능한 업데이트 보기 링크

시스템: 사용 가능한 업데이트 창 이 페이지에서 업데이트 유형, 업데이트 수동 설치 또는 시스템 재부팅 필요 여부, 업데이트 릴리스 날짜 및 각 업데이트의 관련 업데이 트 수를 포함하여 각 시스템에 사용 가능한 업데이트에 대한 정보를 확인할 수 있습 니다. 개요 또는 업데이트 ID를 누르면 업데이트에 대한 추가 정보를 확인할 수 있습 니다. 시스템에 업데이트를 적용하려면 적용할 업데이트의 옆에 있는 확인란을 선택 한 후 업데이트 적용을 누릅니다.

### <span id="page-46-4"></span>■ 시스템 설정 편집 링크

시스템 설정 편집 창을 엽니다. 이 창에서 다음을 수행할 수 있습니다.

■ 시스템 이름(일반 이름) 편집

19[페이지의](#page-28-3)"시스템 이름 변경 방법"을 참조하십시오.

■ 시스템의 체크인 간격 변경

19[페이지의](#page-28-2)"시스템 체크인 간격 설정 방법"을 참조하십시오.

<span id="page-46-3"></span>■ Sun에서 저장한 시스템 상세 정보 보기

### ■ 상세 정보 보기 버튼

작업 상세 정보 창을 엽니다. 이 창에서 각 시스템에서 최근에 수행한 작업의 상태를 보고 작업이 실패한 원인에 대한 추가 정보를 파악할 수 있습니다. 작업이 성공 또는 실패하면 작업 보관을 선택하여 작업 내역에 작업을 저장하여 이 보기에서 작업을 제 거할 수 있습니다.

### ■ 목록으로 이동 버튼

<span id="page-46-1"></span>시스템 창을 엽니다.

### ■ 뒤로 버튼

이 창 이전에 열었던 창으로 돌아갑니다.

선택한 시스템에 설치되어 있는 모든 업데이트 목록을 표시합니다. 이 정보는 선택한 시 스템의 캐시에서 가져옵니다.

### <span id="page-46-0"></span>시스템 - 설치된 업데이트

이 페이지에서 시스템에 설치된 모든 업데이트를 볼 수 있습니다. 또한, 각 업데이트가 설치된 날짜, 각 업데이트의 관련 업데이트 수 및 업데이트가 설치된 방법도 확인할 수 있습니다. 업데이트를 제거하려면 제거할 업데이트의 확인란을 선택하고 선택한 항목 제거를 누릅니다. 이 화면에서는 여러 가지 탐색 경로를 사용할 수 있습니다.

#### ■ 모든 작업 보기 링크

시스템 - 모든 작업 창을 엽니다. 자세한 내용은 위의 설명을 참조하십시오.

#### ■ 사용 가능한 업데이트 보기 링크

시스템 - 사용 가능한 업데이트 창 자세한 내용은 위의 설명을 참조하십시오.

### ■ 시스템 설정 편집 링크

시스템 설정 편집 창을 엽니다. 자세한 내용은 위의 설명을 참조하십시오.

■ 선택한 항목 제거 버튼

관련 업데이트 제거 및 확인 페이지를 엽니다.

■ 목록으로 이동 버튼

시스템 페이지를 엽니다.

## <span id="page-47-0"></span>데이터 열

업데이트 연결 서비스의 시스템 기능 영역에는 4가지의 기능 창이 포함되어 있습니다. 각 창에서는 다양한 방법으로 볼 수 있는 시스템 업데이트 및 작업 정보를 통해 모든 시 스템, 업데이트 내역, 대기 중인 작업, 사용 가능한 업데이트 등을 확인할 수 있습니다. 이 섹션에서는 각 창의 데이터 열에 대해 설명합니다(각 창당 하나의 표로 나와 있음).

시스템*(*기본*)*

다음 표에 시스템 화면의 데이터 열과 함께 데이터에 대한 설명, 열에 들어 있는 내용의 모든 링크 및 이 데이터를 사용해 업데이트를 관리하는 방법이 나와 있습니다.

주 **–** 이 창의 데이터는 브라우저의 새로 고침 버튼으로 새로 고칠 수 있습니다. 데이터 는 새로 고침 또는 다시 로드를 수행하기 전까지 해당 세션에 그대로 유지됩니다.

제목 행에서 피라밋 아이콘이 있는 모든 열은 정렬 키로 사용할 수 있습니다. 필드의 대 부분은 시스템 상세 정보 링크입니다.

| 열               | 설명                                                                                                    |
|-----------------|----------------------------------------------------------------------------------------------------|
| 확인란             | 각 시스템마다 시스템 및 해당 시스템에 대해 나열된 모든 업데이트를 선택할 수 있는 확인란<br>이 있습니다.                                                                                                    |
|                 | 모두 선택 버튼 및 모두 지우기 버튼을 누르면 목록의 모든 확인란을 선택 또는 선택 취소할<br>수 있습니다.                                                                                                    |
| 시스템             | 업데이트 연결 서비스로 관리할 수 있도록 업데이트 관리자 응용 프로그램에 등록된 관리 시<br>스템의 호스트 이름                                                                                                   |
|                 | 링크:                                                                                                    |
|                 | ● 시스템 이름을 누르면 시스템 상세 정보(업데이트 관리자에서 시스템 등록 시 Sun으로 전<br>송된 시스템 데이터)가 들어 있는 팝업 창이 열립니다.                                                                             |
|                 | ● 이 열의 오른쪽에 있는 아이콘을 누르면 시스템의 작업 내역 창이 열립니다.                                                                                                    |
| 마지막 체크인         | 업데이트 연결을 통해 시스템이 Sun에 마지막으로 연결된 날짜 스탬프. 시스템 화면에서 시<br>스템을 선택하고 위의 시스템 목록 위 있는 시스템 기본 설정 편집 버튼을 눌러 각 시스템의<br>체크인 기본 설정을 사용자 지정할 수 있습니다.                            |
|                 | ● 오늘 체크인된 시스템의 경우 시간 및 날짜가 표시됩니다.                                                                                                    |
|                 | ● 오늘 이전에 체크인된 시스템의 경우 날짜만 표시됩니다.                                                                                                    |
|                 | ● 체크인 안됨은 시스템이 두 번 연속 체크인 주기를 경과한 것을 의미합니다.                                                                                                    |
|                 | 마지막 체크인 시간 스탬프의 왼쪽에 있는 경보 아이콘은 시스템이 체크인 안됨 상태에 있는<br>것을 나타냅니다. 시스템이 한 번 이상 연속 예정된 체크인 시간에 체크인하지 못한 것입니다.                                                          |
| 사용 가능한 업데이<br>트 | 업데이트 관리자 분석 엔진에서 발견한 시스템에 사용 가능한 업데이트 수<br>링크:                                                                                                    |
|                 | ● 숫자를 누르면 표시된 수만큼의 업데이트 목록 창이 열립니다. 숫자를 누르면 해당 시스템<br>에서 사용 가능한 업데이트 창이 열립니다.                                                                                     |
| 작업 상태: 보류 중     | 현재 보류 중 상태에 있는 작업의 수. 시스템이 Sun에서 시스템으로 업데이트를 다운로드를<br>할 수 있도록 체크인 대기열에 있는 경우의 작업이 보류 중인 작업입니다. 작업이 시작되면 보<br>류 중에서 진행 중으로 상태가 변경됩니다. 보류 중인 작업만 취소할 수 있습니다.<br>링크: |
|                 | ● 숫자를 누르면 이 개수의 작업에 대한 상세 정보를 볼 수 있습니다.                                                                                                    |
|                 | ● 시스템: 모든 작업에 보류 중 필터가 적용되어 열리므로 보류 중인 작업만 표시됩니다.                                                                                                    |
|                 | 작업 요약 창은 해당 세션에서 만들어진 작업과 이들 작업의 상태를 4가지로 상세히 분류하여                                                                                                    |
|                 | 추가 정보를 제공합니다.                                                                                                    |

<sup>표</sup> **4-1** 시스템(기본) 데이터 열

<sup>표</sup> **4-1** 시스템(기본) 데이터 열 *(*계속*)*

| 열           | 설명                                                                                                    |
|-------------|----------------------------------------------------------------------------------------------------|
| 작업 상태: 진행 중 | 현재 진행 중인 상태에 있는 작업의 수, 설치 후 재부팅이 필요한 업데이트를 설치하는 작업은<br>일단 업데이트가 시스템에 다운로드되면 진행 중인 작업이며, 시스템을 재부팅하여 업데이트<br>가 설치되고 활성화되기 전까지 진행 중인 상태로 남아 있습니다. 진행 중인 작업은 취소할 수<br>없습니다.<br><b>주:</b> 재부팅 대기 중인 업데이트의 상태는 재부팅하여 설치가 성공하거나 실패한 이후에도 계<br>속해서 진행 중 상태입니다. 업데이트를 보관하여 활성 업데이트 목록 및 수에서 이를 제거할<br>수 있습니다.                                        |
|             | 링크:<br>● 숫자를 누르면 이 개수의 작업에 대한 상세 정보를 볼 수 있습니다.<br>● 시스템: 모든 작업에 진행 중 필터가 적용되어 열리므로 진행 중인 작업이 표시됩니다.<br>● 작업 상세 정보에는 각 작업이 위치한 곳에서의 작업의 실행 단계가 포함됩니다. 이러한 상<br>세 정보는 수동 간섭의 필요성 여부를 결정하는 데 도움이 될 수 있습니다.                                                                                                    |
| 작업 상태: 성공   | 성공적으로 완료된 작업의 수, 작업의 완료된 상태를 표시하는 두 가지 구성 요소로, 성공하<br>작업과 실패한 작업 모두 완료된 것으로 표시됩니다.<br>링크:<br>● 숫자를 누르면 이 개수의 작업에 대한 상세 정보를 볼 수 있습니다.<br>● 시스템: 모든 작업에 성공 필터가 적용되어 열리므로 성공한 작업만 표시됩니다.                                                                                                    |
| 작업 상태: 실패함  | 성공적으로 완료되지 않은 작업의 수. 작업의 상세 정보에 실패한 작업 인스턴스 및 실패 원인<br>을 추적할 수 있는 로그 항목이 포함되어 있습니다. 실패한 작업은 다시 시작할 수 없습니다.<br>다시 시도하려면 새 작업을 만드십시오.<br>링크:<br>● 숫자를 누르면 이 개수의 작업에 대한 상세 정보를 볼 수 있습니다.<br>● 시스템: 모든 작업에 실패함 필터가 적용되어 열리므로 실패한 작업만 표시됩니다.<br>● 작업 상세 정보에는 각 작업이 위치한 곳에서의 작업의 실행 단계가 포함됩니다. 이러한 상<br>세 정보는 수동 간섭의 필요성 여부를 결정하는 데 도움이 될 수 있습니다. |

### 시스템: 사용 가능한 업데이트

제목 행에 필드 및 링크가 있고, 각 본문 행에는 확인란 및 링크가 있습니다. 다음 표에 이 화면에 있는 모든 필드 및 각 필드에 대한 설명을 포함하여 링크 및 링크의 대상 위치 가 나와 있습니다.

<sup>표</sup> **4-2** 시스템: 사용 가능한 업데이트 데이터 열

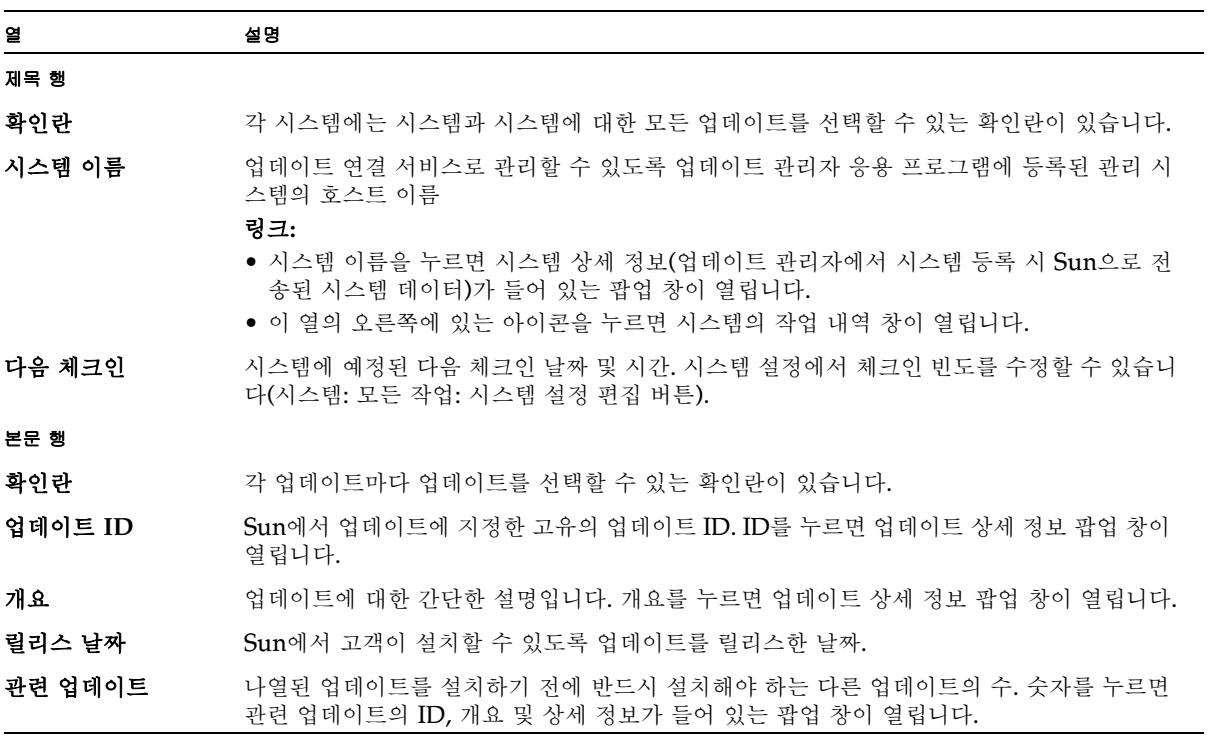

# <span id="page-51-0"></span>업데이트 페이지

업데이트 탭을 누르면 모든 관리 시스템에 사용 가능한 업데이트 목록이 모두 표시됩니 다.

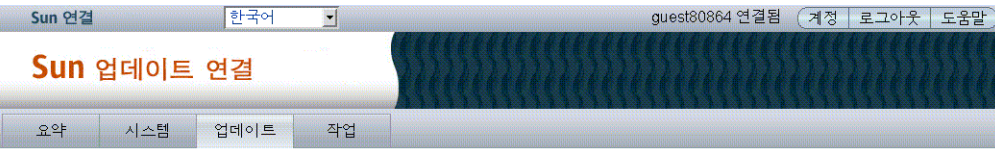

업데이트

이 페이지에서 시스템에 사용 가능한 다양한 모든 유형의 업데이트를 ID, 이름, 유형, 영향을 받게 될 시스템 수와 업데이트가 릴리스되는 날짜를<br>기준으로 확인할 수 있습니다. 현재 기준을 확인하려면 "시스템 설정 편집"으로 이동합니다.

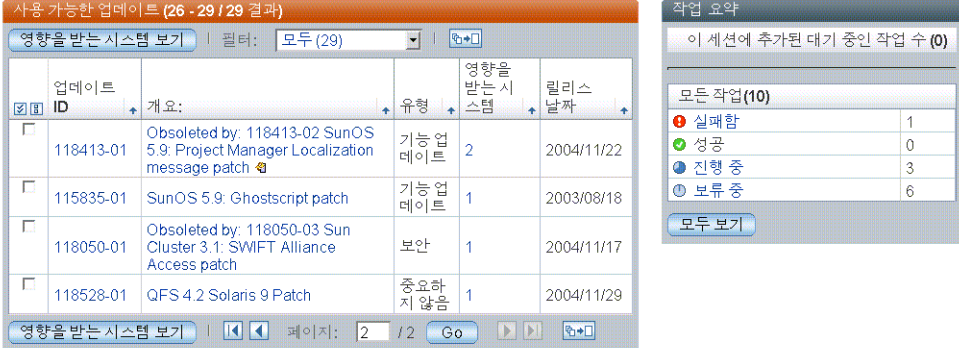

업데이트 페이지는 업데이트 연결 서비스에 관리를 위해 등록한 시스템에 사용할 수 있 는 업데이트를 관리할 수 있는 핵심적인 장소입니다. 이 페이지에는 여러 개의 링크가 포함되어 있으며, 이 링크를 한 번만 누르면 다른 기능으로 이동할 수 있습니다. 이 페이 지에는 업데이트 표시 및 적용 버튼도 포함되어 있습니다.

각각 여러 가지 기능이 있는 업데이트 창이 여러 개 있습니다. 이 섹션에서는 각 창에 대 해 상세하게 설명합니다.

## <span id="page-51-1"></span>업데이트

업데이트 페이지에서는 사용 가능한 모든 업데이트와 각 업데이트에 의해 영향을 받는 등록된 시스템의 수가 표시됩니다. 이 페이지에서 시스템에 사용 가능한 다양한 모든 유 형의 업데이트를 ID, 이름, 유형, 영향을 받게 될 시스템 수와 업데이트가 릴리스되는 날짜를 기준으로 확인할 수 있습니다.

<span id="page-52-3"></span>이 창에서는 여러 가지 탐색 경로를 사용할 수 있습니다.

■ 영향을 받는 시스템 보기 버튼

업데이트 - 영향을 받는 시스템 창이 열리고 업데이트 및 각 업데이트에 의해 영향을 받는 시스템이 표시됩니다.

■ 업데이트 **ID** 링크

<span id="page-52-1"></span>업데이트의 README가 팝업 창에 표시됩니다. 팝업 창을 닫으려면 닫기를 누릅니 다.

■ 개요 링크

업데이트의 README가 팝업 창에 표시됩니다. 팝업 창을 닫으려면 닫기를 누릅니 다.

<span id="page-52-4"></span>■ 요약 탭

요약 탭을 누르면 요약 페이지가 열립니다. 30[페이지의](#page-39-0)"요약 페이지"을 참조하십시 오.

■ 시스템 탭

시스템 탭을 누르면 시스템 페이지가 열리고 등록된 모든 시스템이 표시됩니다. [30](#page-39-1) [페이지의](#page-39-1)"시스템 표"을 참조하십시오.

<span id="page-52-5"></span>■ 작업 탭

작업 탭을 누르면 작업 페이지가 열리고 보관되지 않은 작업이 모두 표시됩니다.

### <span id="page-52-0"></span>업데이트: 영향을 받는 시스템

<span id="page-52-2"></span>이 페이지에서 각 업데이트와 해당 업데이트로 영향을 받게 될 시스템을 확인할 수 있습니다. 또한, 사용자의 시스템 상태, 각 업데이트와 관련된 업데이트 및 각 시스템 에 현재 설치되어 있는 업데이트의 버전을 확인할 수도 있습니다. 시스템에 업데이트 를 적용하려면 적용할 업데이트의 옆에 있는 확인란을 선택한 후 업데이트 적용을 누 릅니다.

이 창에서는 여러 가지 탐색 경로를 사용할 수 있습니다.

### ■ 업데이트 적용 버튼

다음 작업을 수행하는 작업을 만들기 위해 업데이트 연결로 안내합니다.

- 관련 업데이트를 확인합니다.
- 모든 관련 업데이트의 목록에 대한 확인 창을 표시합니다.
- 이 화면에서 선택한 작업을 포함하여 대기열에 들어 있는 모든 작업을 나열하는 확인 창을 표시합니다.

36페이지의"선택한 [업데이트와](#page-45-0) 함께 관련 업데이트를 설치하는 방법"을 참조하십 시오.

### ■ 목록으로 이동

업데이트 페이지를 엽니다.

### <span id="page-53-3"></span><span id="page-53-0"></span>관련 업데이트 및 확인

선택한 업데이트를 성공적으로 설치하기 위해 다른 업데이트를 설치해야 할 경우 이 페 이지가 열립니다. 창의 제목은 다음과 같습니다.

시스템 호스트 이름:업데이트\_ID 관련 업데이트

관련 업데이트에 대한 설명이 텍스트로 표시됩니다.

- 위의 모든 업데이트 설치를 누르면 관련 업데이트를 포함한 업데이트 설치가 시작됩 니다.
- 이 창을 닫으면 업데이트 설치를 위해 만들어진 작업이 나열되는 예약된 작업 확인 창이 열립니다.

## <span id="page-53-1"></span>업데이트 설치 작업 예약 확인

작업이 성공적으로 예약되었음을 확인합니다. 이 페이지의 내용을 보관하려면 브라우 저의 인쇄 옵션을 사용하여 이 페이지를 인쇄하십시오. 작업 목록으로 이동하여 예약된 업데이트를 취소할 수 있습니다. 시스템 기본 페이지 또는 업데이트 기본 페이지에서 새 업데이트를 계속 대기할 수 있습니다.

이 페이지에서는 요약, 시스템 또는 작업 탭, 목록으로 이동 탐색 버튼을 사용할 수 있습 니다.

## <span id="page-53-2"></span>데이터 열

업데이트 연결 서비스의 업데이트 기능 영역에는 2가지의 기능 창이 포함되어 있습니다. 각 창에서는 다양한 방법으로 볼 수 있는 시스템 업데이트 및 작업 정보를 통해 시스템에 사용 가능한 모든 업데이트를 확인할 수 있습니다. 이 섹션에서는 각 창의 데이터 열에 대 해 설명합니다(각 창당 하나의 표로 나와 있음).

### 업데이트

다음 표에 업데이트 화면의 데이터 열과 함께 데이터에 대한 설명, 열에 들어 있는 내용 의 모든 링크 및 이 데이터를 사용해 업데이트를 관리하는 방법이 나와 있습니다.

주 **–** 이 창의 데이터는 브라우저의 새로 고침 버튼으로 새로 고칠 수 있습니다. 데이터 는 새로 고침 또는 다시 로드를 수행하기 전까지 해당 세션에 그대로 유지됩니다.

<sup>표</sup> **4-3** 업데이트(기본) 데이터 열

<span id="page-54-1"></span><span id="page-54-0"></span>

| 열          | 설명                                                                                                    |
|------------|----------------------------------------------------------------------------------------------------|
| 확인란        | 각 업데이트마다 업데이트를 선택할 수 있는 확인란이 있습니다.<br>모두 선택 버튼 및 모두 지우기 버튼을 누르면 목록의 모든 확인란을 선택 또는 선택 취소할<br>수 있습니다.                                                                                                    |
| 업데이트 ID    | Sun에서 업데이트에 지정한 고유의 업데이트 ID                                                                                                    |
| 개요         | 업데이트에 대한 간단한 설명 텍스트<br>링크:<br>● 개요를 누르면 업데이트 상세 정보가 담긴 팝업 창이 열립니다.<br>● 개요의 오른쪽에 있는 아이콘은 설치 시 재부팅이 필요한 업데이트인지 또는 설치 시 수동<br>작업이 필요한 업데이트인지 표시합니다. 업데이트에 아이콘이 표시되지 않은 경우 다음<br>체크인 시 다음 창에서 선택한 시스템에 업데이트를 설치할 수 있습니다. |
| 유형         | 업데이트의 범주, 업데이트 유형에는 다음과 같은 범주가 있습니다.<br>● 보안<br>● 권장<br>● 중요하지 않음<br>• 기능                                                                                                    |
| 영향을 받는 시스템 | 업데이트 관리자 분석 엔진에서 감지한 해당 업데이트를 설치해야 하는 시스템의 수<br>링크:<br>● 숫자를 누르면 업데이트: 영향을 받는 시스템 창이 열립니다.                                                                                                    |
| 릴리스 날짜     | Sun에서 업데이트를 릴리스하 날짜.<br>이 필드는 링크가 아닙니다.                                                                                                    |

### <span id="page-55-1"></span>업데이트: 영향을 받는 시스템

제목 행에 필드 및 링크가 있고, 각 본문의 행에는 선택 확인란 및 링크가 있습니다. 다 음 표에 이 화면에 있는 모든 필드 및 각 필드에 대한 설명을 포함하여 링크 및 링크의 대상 위치가 나와 있습니다.

<sup>표</sup> **4-4** 업데이트: 영향을 받는 시스템 데이터 열

| 열            | 설명                                                                                                    |
|--------------|----------------------------------------------------------------------------------------------------|
| 제목 행         |                                                                                                    |
| 확인란          | 업데이트마다 확인란이 있습니다. 확인란을 선택하면 업데이트 및 해당 업데이트를 설치하기<br>에 적합한 시스템을 선택할 수 있습니다.                                             |
| 업데이트 ID : 개요 | Sun에서 업데이트에 지정한 고유의 업데이트 ID. ID를 누르면 업데이트 상세 정보 팝업 창이<br>열리고 업데이트에 대한 간단한 설명이 나타납니다. 개요를 누르면 업데이트 상세 정보 팝업<br>창이 열립니다. |
| 본문 행         |                                                                                                    |
| 확인란          | 시스템마다 등록된 시스템에 대해 나열된 업데이트를 설치하기 위해 시스템을 선택할 수 있<br>는 확인란이 있습니다.                                                       |
| 시스템 상태       | 시스템의 상태. 상태 옵션은 체크인됨 또는 체크인 안됨 두 가지가 있습니다. 체크인 간격 세<br>번 연속 Sun 연결에 실패한 경우 시스템은 체크인되지 않은 것으로 간주됩니다.                    |
| 시스템 이름       | 업데이트 연결 서비스로 관리할 수 있도록 업데이트 관리자 응용 프로그램에 등록된 관리 시<br>스텎의 호스트 이름                                                        |
| 관련 업데이트      | 나열된 업데이트를 설치하기 전에 반드시 설치해야 하는 다른 업데이트의 수. 숫자를 누르면<br>관련 업데이트의 ID, 개요 및 상세 정보가 들어 있는 팝업 창이 열립니다.                        |
| 설치된 버전       | 선택한 시스템에 현재 설치되어 있는 업데이트 ID 및 버전.                                                                                      |
|              |                                                                                                    |

<span id="page-55-0"></span>관련 업데이트 창은 시스템 창과 동일합니다.

# <span id="page-56-1"></span><span id="page-56-0"></span>작업 페이지

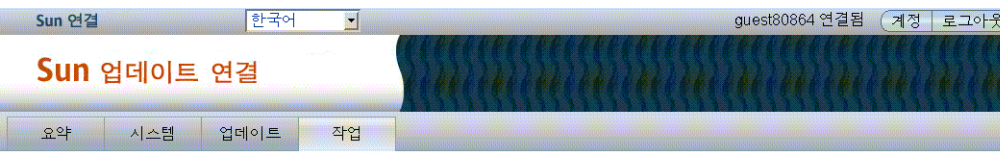

#### 작업

이 페이지에서 업데이트 상태, 영향을 받는 시스템 수 및 작업이 예약 또는 완료된 날짜를 포함하여 각 시스템에 대기 중인 작업을 확인할 수 있습<br>이트ID" 또는 "개요"를 누르면 관련 업데이트 및 발생한 문제점을 포함하여 업데이트 상세 정보를 확인할 수 있습니다. 사용자가 확인하려는 각 :<br>란을 선택한 다음 "선택한 항목 보기"를 누르면 작업의 상세 정보를 확인할 수 있습니다.

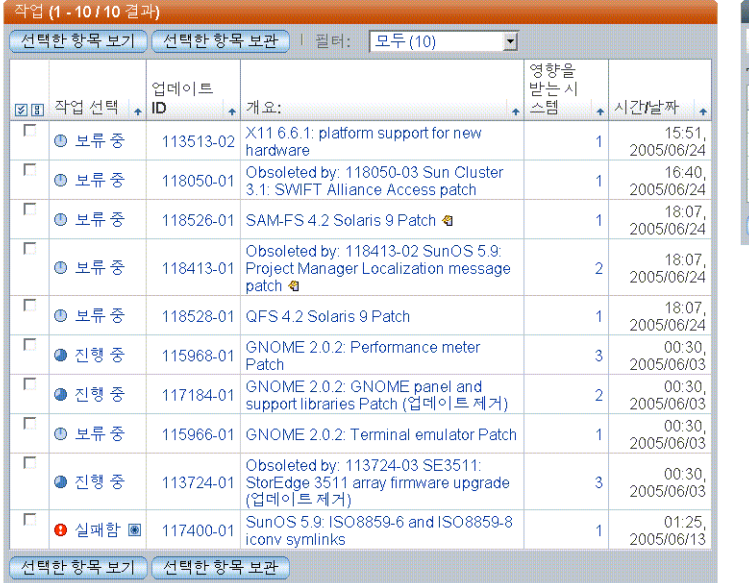

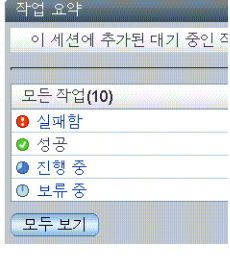

이 페이지에서 업데이트 상태, 영향을 받는 시스템 수 및 작업이 예약 또는 완료된 날짜 를 포함하여 각 시스템에 대기 중인 작업을 확인할 수 있습니다. 업데이트 ID 또는 개요 를 누르면 관련 업데이트 및 발생한 모든 문제점을 포함하여 업데이트 상세 정보를 확인 할 수 있습니다. 확인하려는 각 작업의 확인란을 선택한 다음 선택한 항목 보기를 누르 면 작업의 상세 정보를 확인할 수 있습니다.

<span id="page-56-3"></span>작업 탭을 누르면 등록된 시스템을 대상으로 만들어져 대기열로 들어간 현재의 작업 목 록이 모두 표시됩니다. 작업 창에서는 작업을 보거나 관리할 수 있습니다. 기본 작업 창 에서는 다음과 같은 작업을 수행할 수 있습니다.

- <span id="page-56-2"></span>■ 모든 현재 작업 목록 보기
- 완료된 작업 보관
- 작업을 눌러 작업 상세 정보 보기
- 작업을 선택하여 작업의 상세 정보 보기
- 영향을 받는 시스템 열에서 숫자를 눌러 작업에 포함된 시스템의 상세 정보 보기
- 업데이트 ID를 눌러 업데이트 README 팝업 창 보기
- 데이터 열을 기주으로 정렬
- 보류 중인 작업을 하나 이상 선택한 후 선택한 항목 보기를 눌러 작업 상세 정보 창을 열고 보류 중인 작업 취소

이 페이지에서는 여러 가지 탐색 경로를 사용할 수 있습니다.

### ■ 선택한 항목 보기

작업 상세 정보 페이지를 엽니다. 이 페이지에서 각 시스템에서 최근에 수행한 작업 의 상태를 보고 작업이 실패한 원인에 대한 추가 정보를 파악할 수 있습니다. 작업이 성공 또는 실패하면 작업 보관을 선택하여 작업 내역에 작업을 저장하여 이 보기에서 작업을 제거할 수 있습니다. 보류 중이거나 진행 중인 작업은 보관할 수 없습니다. 보 관된 작업 목록으로 이동하면 보관된 작업을 볼 수 있습니다.

### ■ 선택한 항목 보관 버튼

보관된 작업의 상세 정보 창을 엽니다. 선택한 각 작업이 작업 ID 제목에 영향을 받 는 시스템의 상태와 함께 그룹 형식으로 나열됩니다.

- 완료된 작업만 보관할 수 있습니다.
- 완료된 작업은 실패한 작업과 성공한 작업입니다.

### ■ 작업 상태 링크

작업 상세 정보 페이지를 엽니다. 이 페이지에서 각 시스템에서 최근에 수행한 작업 의 상태를 보고 작업이 실패한 원인에 대한 추가 정보를 파악할 수 있습니다.

#### ■ 업데이트 ID 링크

<span id="page-57-1"></span>업데이트의 README가 팝업 창에 표시됩니다. 팝업 창을 닫으려면 닫기를 누릅니 다.

### ■ 개요 링크

업데이트의 README가 팝업 창에 표시됩니다. 팝업 창을 닫으려면 닫기를 누릅니 다.

### ■ 영향을 받는 시스템 링크

작업 상세 정보 페이지를 엽니다. 이 페이지에서 각 시스템에서 최근에 수행한 작업 의 상태를 보고 작업이 실패한 원인에 대한 추가 정보를 파악할 수 있습니다.

### <span id="page-57-0"></span>데이터 열

작업 창에는 다음이 포함됩니다.

- 작업
- 작업 상세 정보
- 보관된 작업 상세 정보
- 예약된 작업 확인

각 창에서는 다양한 방법으로 볼 수 있는 작업 정보를 통해 사용 가능한 모든 작업, 업데 이트 및 영향을 받는 시스템을 확인할 수 있습니다. 이 섹션에서는 각 창의 데이터 열에 대해 설명합니다(각 창당 하나의 표로 나와 있음).

### 작업

다음 표에 작업 화면의 데이터 열과 함께 데이터에 대한 설명, 열에 들어 있는 내용의 모 든 링크 및 이 데이터를 사용해 작업을 관리하는 방법이 나와 있습니다.

주 **–** 이 창의 데이터는 브라우저의 새로 고침 버튼으로 새로 고칠 수 있습니다. 데이터 는 새로 고침 또는 다시 로드를 수행하기 전까지 해당 세션에 그대로 유지됩니다.

<sup>표</sup> **4-5** 작업(기본) 데이터 열

| 열          | 설명                                                                                                    |
|------------|----------------------------------------------------------------------------------------------------|
| 확인란        | 각 업데이트마다 업데이트를 선택할 수 있는 확인란이 있습니다.<br>모두 선택 버튼 및 모두 지우기 버튼을 누르면 목록의 모든 확인란을 선택 또는 선택 취소할<br>수 있습니다.                                                                                                    |
| 작업 상태      | 작업의 현재 상태.<br>● 보류 중 – 영향을 받는 시스템의 다음 체크인 시 또는 시스템 재부팅 시 수행될 대기 중인<br>작업<br>● 진행 중 - 아직 완료되지 않은 수행 작업<br>● 실패함 – 성공적으로 완료되지 못한 완료된 작업<br>• 성공 - 성공적으로 완료된 작업                                                          |
| 업데이트 ID    | Sun에서 업데이트에 지정한 고유의 업데이트 ID                                                                                                    |
| 개요         | 업데이트에 대한 간단한 설명 텍스트<br>링크:<br>● 개요를 누르면 업데이트 상세 정보가 담긴 팝업 창이 열립니다.<br>● 개요의 오른쪽에 있는 아이콘은 설치 시 재부팅이 필요한 업데이트인지 또는 설치 시 수동<br>작업이 필요한 업데이트인지 표시합니다. 업데이트에 아이콘이 표시되지 않은 경우 다음<br>체크인 시 다음 창에서 선택한 시스템에 업데이트를 설치할 수 있습니다. |
| 영향을 받는 시스템 | 업데이트 관리자 분석 엔진에서 감지한 해당 업데이트를 설치해야 하는 시스템의 수<br>링크:<br>● 숫자를 누르면 업데이트: 영향을 받는 시스템 창이 열립니다.                                                                                                    |
| 날짜/시간      | 작업이 마지막으로 처리되어 현재 상태에 도달한 날짜 및 시간<br>이 필드는 링크가 아닙니다.                                                                                                    |

### 작업 상세 정보

다음 표에 작업 상세 정보 창의 데이터 열과 함께 데이터에 대한 설명, 열에 들어 있는 내용의 모든 링크 및 이 데이터를 사용해 작업을 관리하는 방법이 나와 있습니다.

주 **–** 이 창의 데이터는 브라우저의 새로 고침 버튼으로 새로 고칠 수 있습니다. 데이터 는 새로 고침 또는 다시 로드를 수행하기 전까지 해당 세션에 그대로 유지됩니다.

표 **4-6** 작업 상세 정보 데이터 열

| 열      | 설명                                                                                                    |
|--------|----------------------------------------------------------------------------------------------------|
| 확인란    | 각 업데이트마다 업데이트를 선택할 수 있는 확인란이 있습니다.<br>모두 선택 버튼 및 모두 지우기 버튼을 누르면 목록의 모든 확인란을 선택 또는 선택 취소할<br>수 있습니다.                                                          |
| 작업 상태  | 작업의 현재 상태.<br>● 보류 중 – 영향을 받는 시스템의 다음 체크인 시 또는 시스템 재부팅 시 수행될 대기 중인<br>작업<br>● 진행 중 – 아직 완료되지 않은 수행 작업<br>● 실패함 – 성공적으로 완료되지 못한 완료된 작업<br>● 성공 – 성공적으로 완료되 작업 |
| 시스템 이름 | 작업이 수행 중이거나 작업이 수행될 시스템의 일반 이름                                                                                                    |
| 의견     | 작업이 실패 또는 성공한 이유를 설명하는 텍스트                                                                                                    |
| 날짜/시간  | 작업이 마지막으로 처리되어 현재 상태에 도달한 날짜 및 시간<br>이 필드는 링크가 아닙니다.                                                                                                    |

### 보관된 작업 상세 정보

다음 표에 작업 상세 정보 창의 데이터 열과 함께 데이터에 대한 설명, 열에 들어 있는 내용의 모든 링크 및 이 데이터를 사용해 작업을 관리하는 방법이 나와 있습니다.

주 **–** 이 창의 데이터는 브라우저의 새로 고침 버튼으로 새로 고칠 수 있습니다. 데이터 는 새로 고침 또는 다시 로드를 수행하기 전까지 해당 세션에 그대로 유지됩니다.

표 **4-7** 보관된 작업 상세 정보 데이터 열

| 열         | 설명                                                                                                    |
|-----------|----------------------------------------------------------------------------------------------------|
| 보관된 작업 상태 | 보관된 작업의 현재 상태<br>● 보류 중 - 영향을 받는 시스템의 다음 체크인 시 수행될 대기 중인 작업<br>● 진행 중 - 아직 완료되지 않은 수행 작업<br>● 실패함 - 성공적으로 완료되지 못한 완료된 작업<br>● 성공 - 성공적으로 완료된 작업 |
| 시스템 이름    | 작업이 수행 중이거나 작업이 수행될 시스템의 일반 이름                                                                                                    |
| 의견        | 보관 작업이 실패 또는 성공한 이유를 설명하는 텍스트.                                                                                                    |
| 날짜/시간     | 작업이 마지막으로 처리되어 현재 상태에 도달한 날짜 및 시간<br>이 필드는 링크가 아닙니다.                                                                                            |

## 색인

# B

Bourne 쉘 [ix](#page-8-0) C C 쉘 [ix](#page-8-1) D docs.sun.com [viii](#page-7-0) H halt 명령 [23](#page-32-1) I init [22](#page-31-7) K Korn 쉘 [ix](#page-8-2) R READM[E 24,](#page-33-4) [43,](#page-52-1) [48](#page-57-1) S Solaris 업데이트 [1](#page-10-3)  $Sun$  경보 / 권장 업데이트 [2](#page-11-2) Sun 업데이트 관리자 [1](#page-10-4) Sun 업데이트 연결 프록시 [22,](#page-31-8) [23](#page-32-2) Sun 온라인 계정 [2,](#page-11-3) [12,](#page-21-1) [16,](#page-25-4) [18](#page-27-4) U uadmin 명령 [23](#page-32-3) ㄱ 개요 [45](#page-54-0) 경보 아이콘 [30](#page-39-2) 계약 번호 [12](#page-21-2) 계정 만들기 [11](#page-20-1) 관련 업데이트 [23,](#page-32-4) [24,](#page-33-5) [46](#page-55-0) 관련 업데이트 및 확인 [44](#page-53-3) 구독 [11](#page-20-2) 구독 키 [11,](#page-20-2) [15](#page-24-3)

기능 업데이트 [2](#page-11-4) 기술 지원 [ix](#page-8-3)  $\mathbf{L}$ 내역 [18](#page-27-5) 내역 데이터 [19,](#page-28-4) [20](#page-29-1) 내역 아이콘 [18,](#page-27-6) [19](#page-28-5) 네트워크 프록시 [16](#page-25-5) ㄷ 다시 로드 [25,](#page-34-4) [27](#page-36-3) 대기 중인 작업 [23,](#page-32-5) [26](#page-35-2) 뒤로 [37](#page-46-1) 등록 [15](#page-24-4) 등록 마법사 [1,](#page-10-5) [15](#page-24-5) ㄹ 릴리스 날짜 [45](#page-54-1)  $\Box$ 모두 보기 [35](#page-44-1) 모두 찾아보기 [2,](#page-11-5) [31,](#page-40-1) [32](#page-41-1) 모든 작업 [24](#page-33-6) 모든 작업 보기 [19](#page-28-6) 목록으로 이동 [34](#page-43-1) ㅂ 보관 [4](#page-13-2) 보관되지 않은 작업 [24](#page-33-7) 보관됨 [24,](#page-33-8) [27](#page-36-4) 보류 중 [24,](#page-33-9) [28,](#page-37-4) [32](#page-41-2) 보안 업데이트 [2](#page-11-6) 브라우저 [16](#page-25-6) ㅅ 사용 가능한 업데이트 [22](#page-31-9) 사용 가능한 업데이트 보기 [19,](#page-28-7) [25,](#page-34-5) [34,](#page-43-2) [37](#page-46-2) 사용 약관 [11](#page-20-3) 사용자 이름 [11,](#page-20-4) [16](#page-25-7) 상세 정보 보기 [37](#page-46-3) 새로 고침 [25,](#page-34-6) [27](#page-36-5) 선택한 작업 취소 [28,](#page-37-5) [34](#page-43-3) 선택한 항목 제거 [23](#page-32-6) 설치된 업데이트 보기 [19](#page-28-8) 성공 [24,](#page-33-10) [27,](#page-36-6) [32](#page-41-3) 소프트웨어 지원 [12](#page-21-3) 시스템 - 사용 가능한 업데이트 [35](#page-44-2) 시스템 삭제 [18,](#page-27-7) [20](#page-29-2) 시스템 상세 정보 [22,](#page-31-10) [34](#page-43-4) 시스템 설정 [19](#page-28-9) 시스템 설정 편집 [18,](#page-27-8) [19,](#page-28-10) [20,](#page-29-3) [37](#page-46-4) 시스템 이름 [20,](#page-29-4) [34](#page-43-5) 시스템 이름 변경 [19](#page-28-11) 시스템 재부팅 [22](#page-31-11) 시스템 페이지 [3,](#page-12-2) [33](#page-42-1) 실시간 변경 [22](#page-31-12) 실패함 [24,](#page-33-11) [27,](#page-36-7) [28,](#page-37-6) [32](#page-41-4) 실행 중 [32](#page-41-5) 실행 중인 작업 [24](#page-33-12) 실행 중인 전체 작업 수 [32](#page-41-6)  $\circ$ 암호 [16](#page-25-8) 업데이트 [2,](#page-11-7) [35](#page-44-3) 영향을 받는 시스템 [46](#page-55-1) 업데이트 적용 [23,](#page-32-7) [25,](#page-34-7) [43](#page-52-2) 업데이트 페이지 [3,](#page-12-3) [23](#page-32-8) 영향을 받는 시스템 보기 [26,](#page-35-3) [43](#page-52-3) 완료된 작업 [24](#page-33-13) 완료된 전체 작업 수 [32](#page-41-7) 완료됨 [27,](#page-36-8) [32](#page-41-8) 요약 [35,](#page-44-4) [43](#page-52-4) 요약 페이지 [2](#page-11-8) 원격 관리 [13](#page-22-1) 일반 시스템 이름 [18](#page-27-9) ㅈ 작업 [1,](#page-10-6) [3,](#page-12-4) [35,](#page-44-5) [43](#page-52-5) 작업 만들기 [22,](#page-31-13) [23,](#page-32-9) [25](#page-34-8) 작업 보관 [47](#page-56-2) 작업 상세 정보 [25,](#page-34-9) [28](#page-37-7) 작업 상태 [28,](#page-37-8) [34,](#page-43-6) [35](#page-44-6) 작업 요약 [35](#page-44-7) 작업 탭 [47](#page-56-3)

작업 페이지 [4,](#page-13-3) [24,](#page-33-14) [27,](#page-36-9) [28](#page-37-9) 전자우편 주소 [16](#page-25-9) 전체 시스템 수 [31](#page-40-2) 전체 업데이트 수 [31](#page-40-3) 중요하지 않은 업데이트 [2](#page-11-9) 진행 중 [24,](#page-33-15) [27,](#page-36-10) [28,](#page-37-10) [32](#page-41-9) ㅊ 체크인 [23](#page-32-10) 체크인 간격 [2,](#page-11-10) [18,](#page-27-10) [19](#page-28-12) 체크인 안됨 [30](#page-39-3) 체크인할 시스템 [19](#page-28-13)  $\overline{v}$ 펌웨어 프롬프트 [23](#page-32-11) 포트 설정 [16](#page-25-10) 필터 [25,](#page-34-10) [27,](#page-36-11) [31](#page-40-4) 필터 메뉴 [24](#page-33-16) ㅎ 핵심적인 Solari[s 23](#page-32-12)